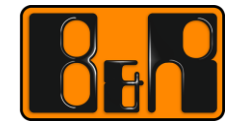

PERFECTION IN AUTOMATION www.br-automation.com

# **Smart Mold** 메뉴얼

날짜: 2016-06-24

## **I Versions**

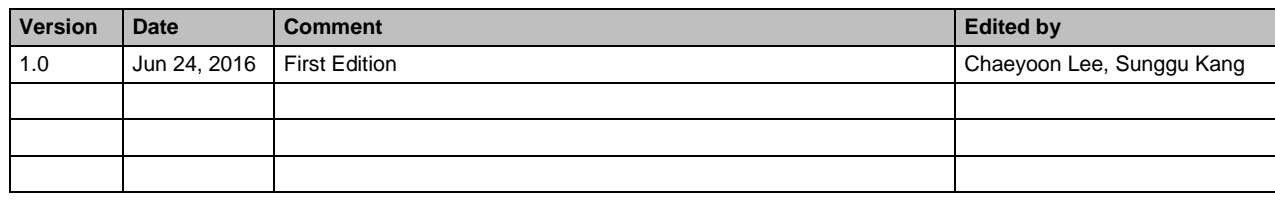

**Table 1: Versions**

## **II Distribution**

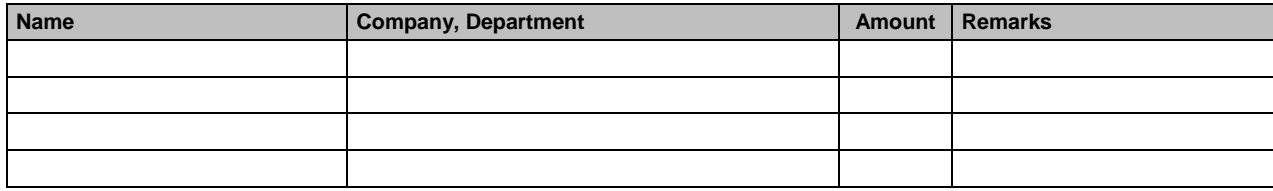

Table 2: Distribution

## Ⅲ 목차

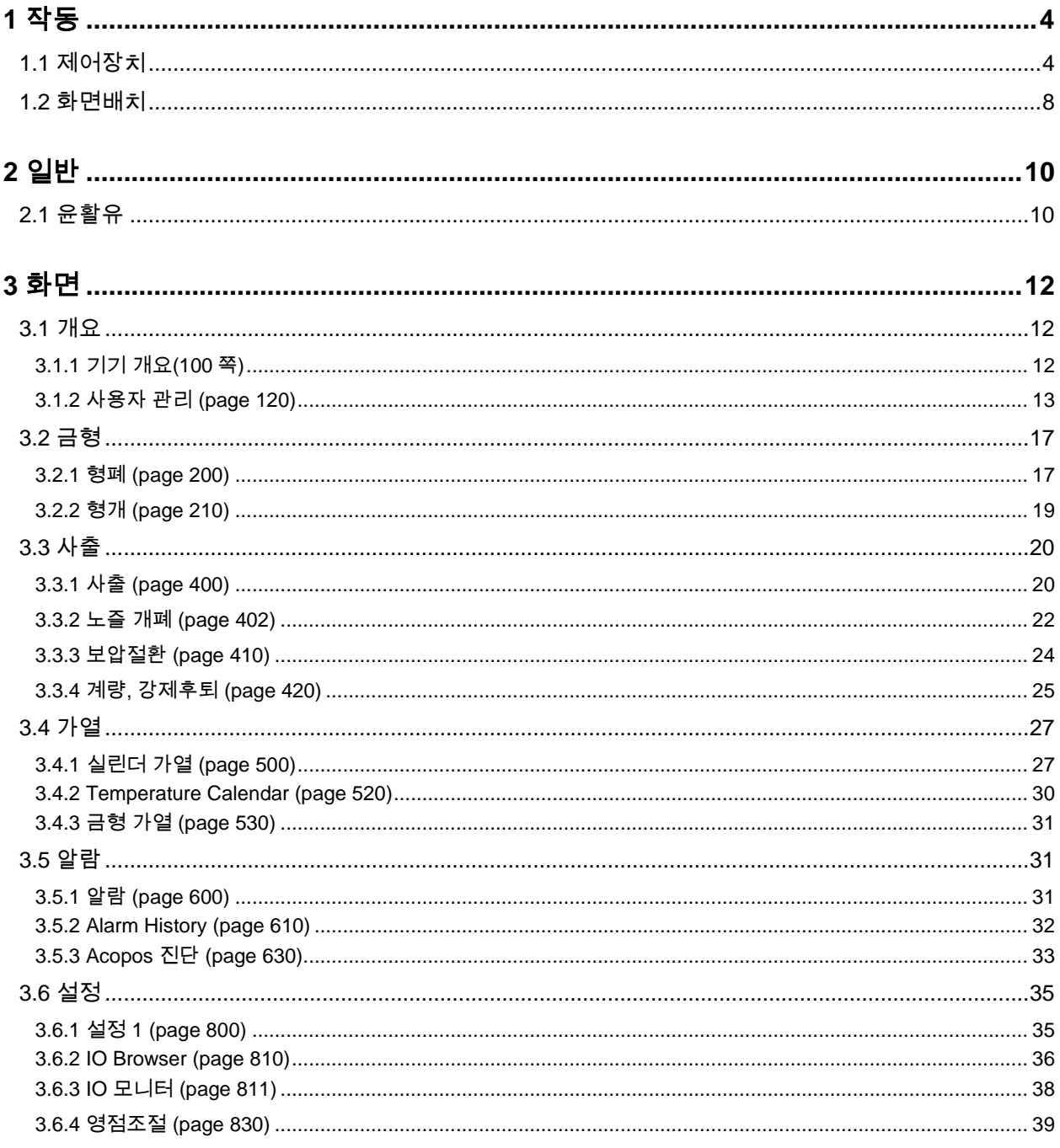

## **1** 작동

**1.1** 제어장치

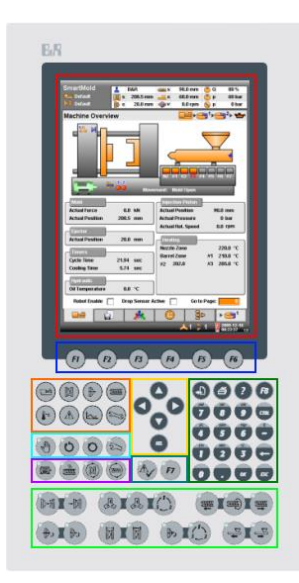

10.4 inch 수평 VGA 디스플레이

F1-F6. 이 버튼들을 이용하여 화면을 전환 할 수 있다. 몇몇 화면에서는 특별한 기능들로 사용할 수 도 있다. 자세한 사항은 Operation >> Screen Layout 에 있는 문서들로 확인할 수 있다.

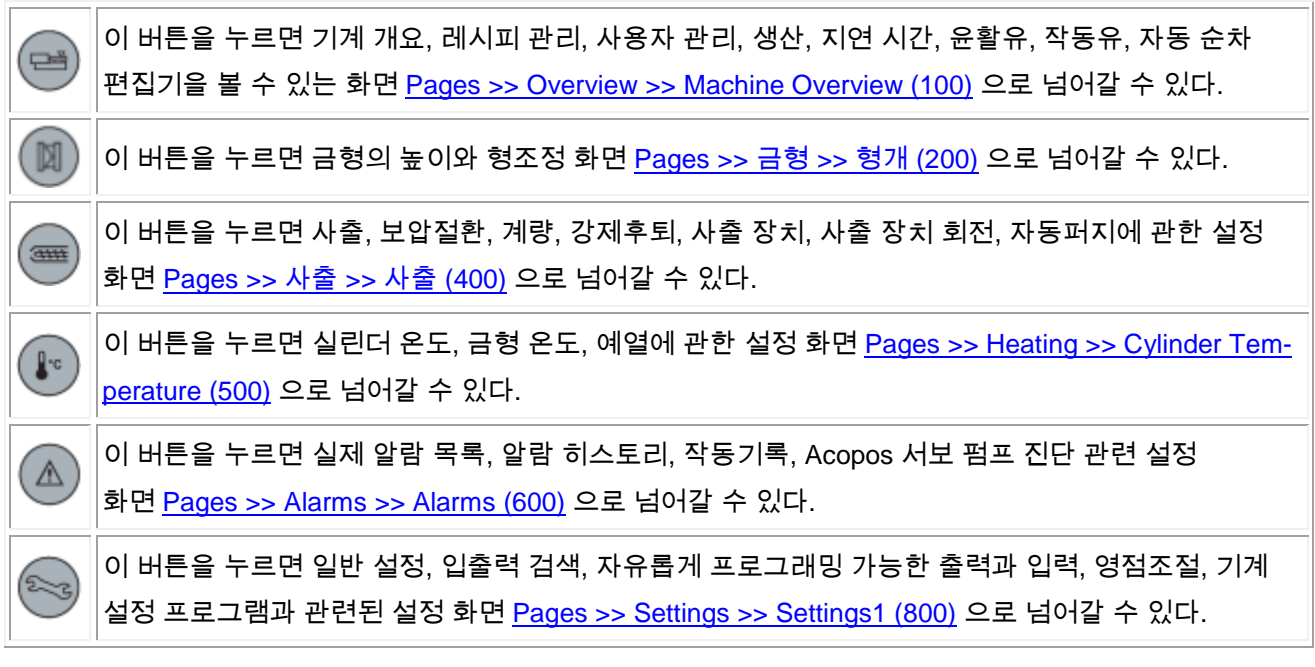

작동 모드를 변경할 수 있는 버튼들이다. 모든 작동 모드들에 대한 자세한 설명을 원한다면 Operation >> Machine Startup 에 들어가면 된다. 모든 버튼들은 현재 작동 중임을 알리는 LED 가 포함되어 있다.

(M

්ථ

 $\overline{O}$ 

이 버튼을 누르면 수동 모드로 전환된다. 수동모드에서는 수동 동작 버튼들을 누름으로써 모든 동작을 시작 할 수 있다. (아래에 수동 동작 버튼에 대한 자세한 설명이 있다). 모든 동작들은 각각의 일반 설정 (속도, 압력 등등) 에 따라서 수행된다. 자동 모드도 마찬가지로 같은 설정에 의해 작동된다. 수동 모드는 수동 동작 버튼이 해제되거나 목표 위치에 도달했을 때 해제된다.

이 버튼을 누르면 반자동 모드로 전환된다. 반자동 모드에서 금형의 주기는 안전문이 닫히거나 주기 시작 버튼(설정에 따라 달라짐)을 누른 후 시행된다. 안전문이 열리고 닫히거나 주기 시작 버튼을 다시 눌렀을 때 한 주기가 다시 반복된다.

이 버튼을 누르면 자동 모드로 전환된다. 자동 모드에서 금형의 주기는 형폐 버튼 혹은 주기 시작 버튼 (기기의 설정에 따라 안전문의 개폐로 대체될 수 있다.) 을 한번 누름으로써 시작된다.

이 버튼을 누름으로써 설정 모드로 전환된다. 설정모드에서는 수동 동작 버튼을 누름으로써 모든 동작을 시작할 수 있다 (자세한 사항은 아래 참조). 동작은 설정 모드 속도 및 압력과 함께 시행된다. 동작들은 수동 동작 버튼이 해제될 때까지 지속되며 목표 위치에 도달하더라도 멈추지 않는다. 이 모드에서 특정 잠금 장치들은 우회한다. Pages >> Settings >> 영점조절 (830) 로 화면을 전환하면 버튼의 LED 가 깜빡이는데 이는 영점 조절 모드가 활성화 되었다는 표시이다.

모든 모터, 가열, 자동 금형 높이 조절 및 자동 퍼지를 위한 버튼들이다.

이 버튼을 누르면 유압식 모터나 Acopos 서보 펌프를 끄거나 킬 수 있다. LED 가 모터의 상태를 나타낸다. **Off:** 모터가 꺼졌거나 모터에 오류가 발생함. (O **On:** 모터가 작동중임 빠르게 깜빡임**:** 모터가 켜지는 중임. 느리게 깜빡임**:** 유압식 오일 예열이 활성화 됨. 이 버튼을 누르면 실린더 가열은 끄거나 킬 수 있다. LED 가 실린더 가열 상태를 나타낸다. **Off:** 가열이 꺼짐 **On:** 가열중임 빠르게 깜빡임**:** 가열에 오류가 있거나 온도가 최대치보다 높음. 느리게 깜빡임**:** 자동제어 혹은 온도 낮춤이 활성화됨. 이 버튼을 누르면 자동 퍼지가 시작됨. 퍼지 중, 배럴에 남은 재료가 없을 때까지 사출과 계량이 반복되어 이루어짐. 이 기능은 오직 설정 모드 상태 그리고 자동 퍼지 페이지에서만 수행될 수 있다. 자세한 사항은 Pages >> 사출 >> Purge (430) 참조.

입력 위치와 입력의 설정을 고르는 것을 위한 버튼들이다. 모든 입력 제어의 종류에 대한 정보를 알고 싶다면 Operation >> Inputting Data 참조

이 화살표 버튼을 누르면 입력 필드 페이지에서 이동 할 수 있다. 데이터를 입력한 후, 다른 입력 필드로 이동하는 순간 **OK** 버튼을 누르지 않아도 값이 확정된다. Tree view 가 열렸다면 화살표  $o_{\alpha}^{\circ}$ 버튼으로 Tree 사이를 이동할 수 있다. 특정 페이지에서 화살표 버튼은 특별한 기능을 갖을 수도 있는데 예를 들면 자동 순차 에디터에서는 자동 순차 스텝을 탐색하는 기능을 갖는다. 자유 프로그래밍 출력기능에서 화살표 버튼은 Ladder 네트워크 사이를 탐색하는데 사용된다. 현재 페이지에서의 입력 컨트롤에 따라 이 버튼은 각기 다른 기능을 지닌다 드롭 다운: 모드의 각 줄에서 선택 가능한 부분에 한해 탐색한다. 버튼: 버튼을 누름. su 체크박스: 토글 선택 Tree view: 선택된 아이템을 고른다. 자세한 사항은 Operation >> Inputting Data 참조

 $\Box$  알람 확인 버튼과 자유롭게 프로그래밍 가능한 F7 버튼:

알람이 활성화 되면 버튼의 LED 가 빠르게 깜박거린다. 버튼을 누르면 활성화 된 알람들이 확인된다. 이 버튼을 누르기 전 Pages >> Alarms >> Alarms (600) 으로 전환하여 어떤 알람이 활성화 되었지를 확인하고 적절한 조치를 취해야 한다.

#### $\Box$  숫자입력과 특별한 기능들:

A

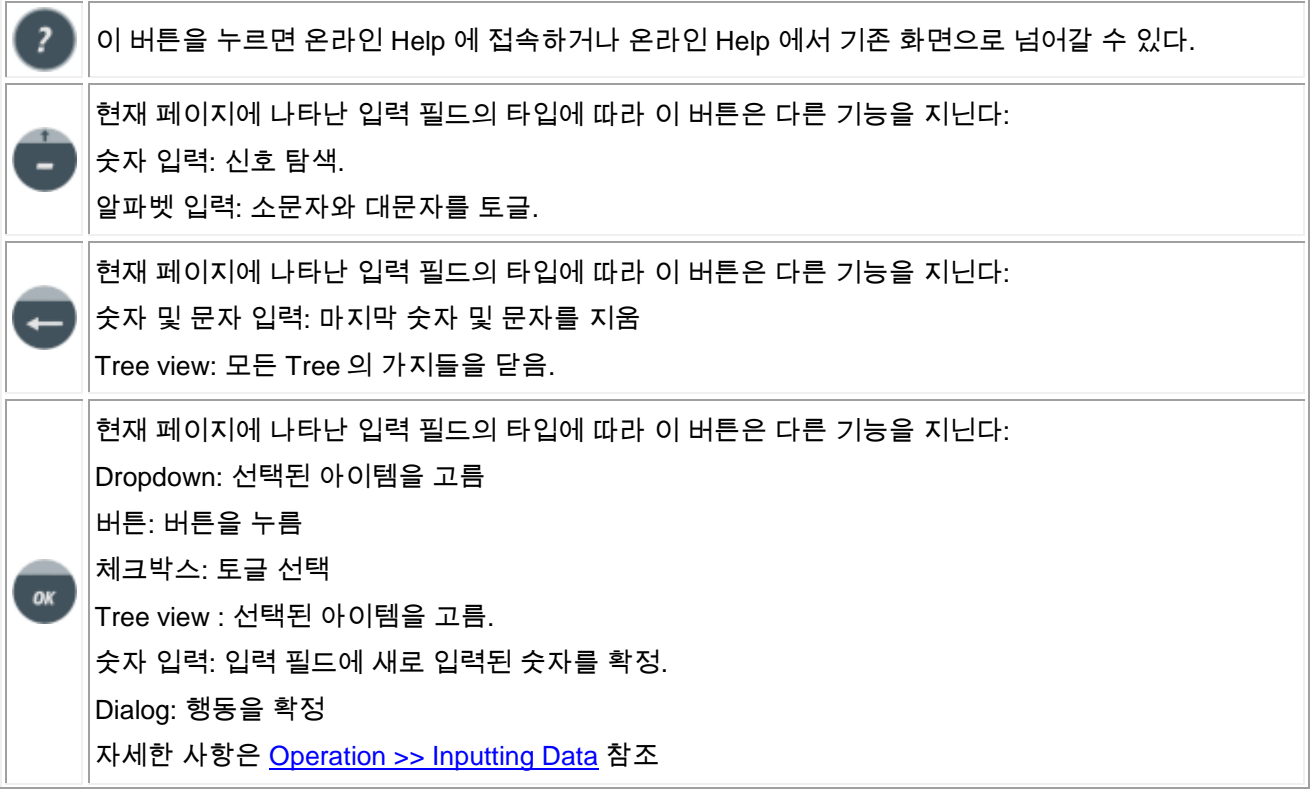

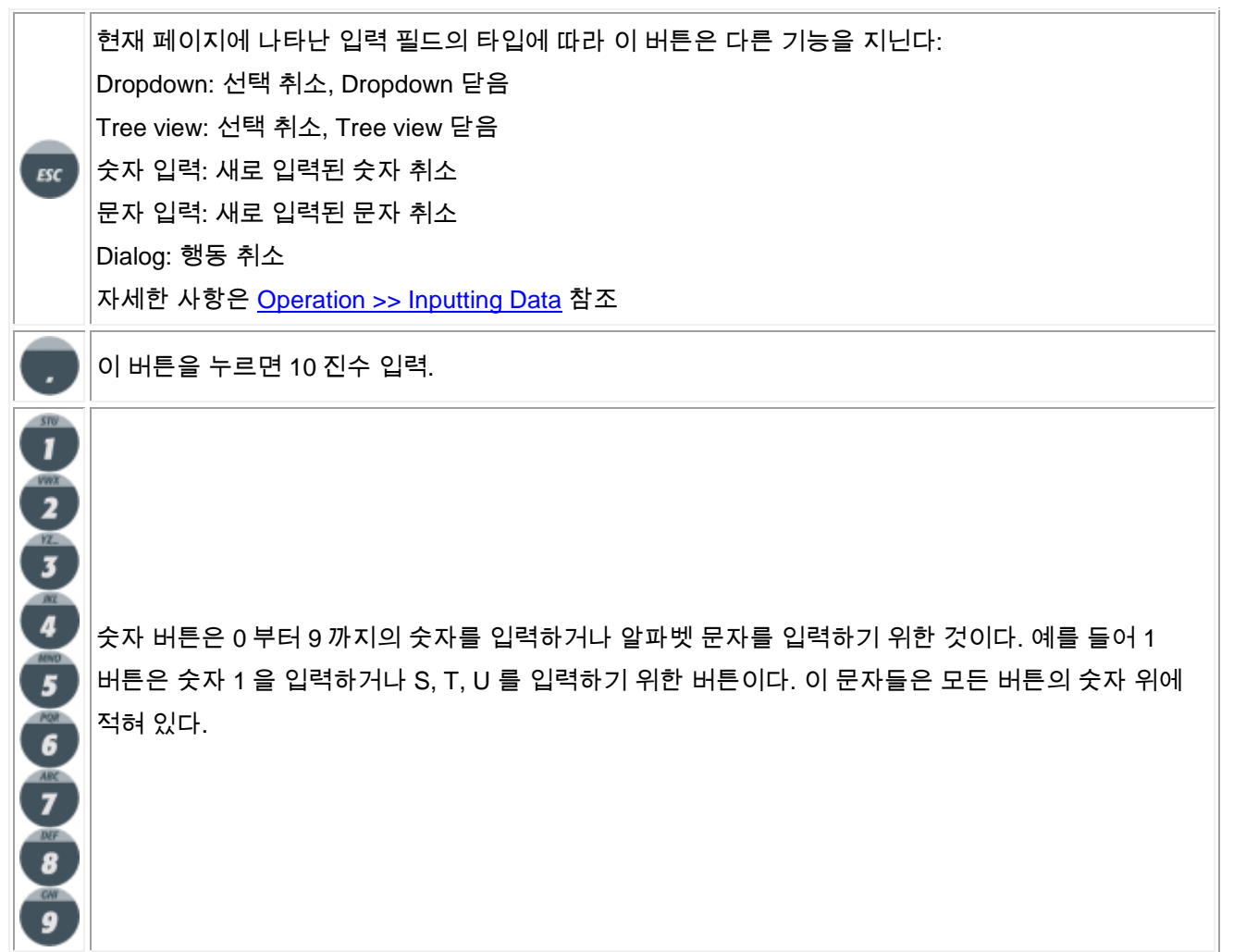

수동 동작 버튼. 수동모드나 설정 모드에서 축 동작은 수동 동작 버튼으로 제어할 수 있다. 수동 동작 버튼들은 일시적 기능 혹은 토글 기능으로 설정될 수 있다. 일시적 기능은은 버튼이 눌려 있는 한 축이 계속 움직임을 의미한다. 토글 기능은 축이 눌리는 순간 움직이기 시작하며 두번째 눌렸을 때 멈춤을 의미한다. 모든 버튼은 일시적 기능으로 초기화 되어있다.

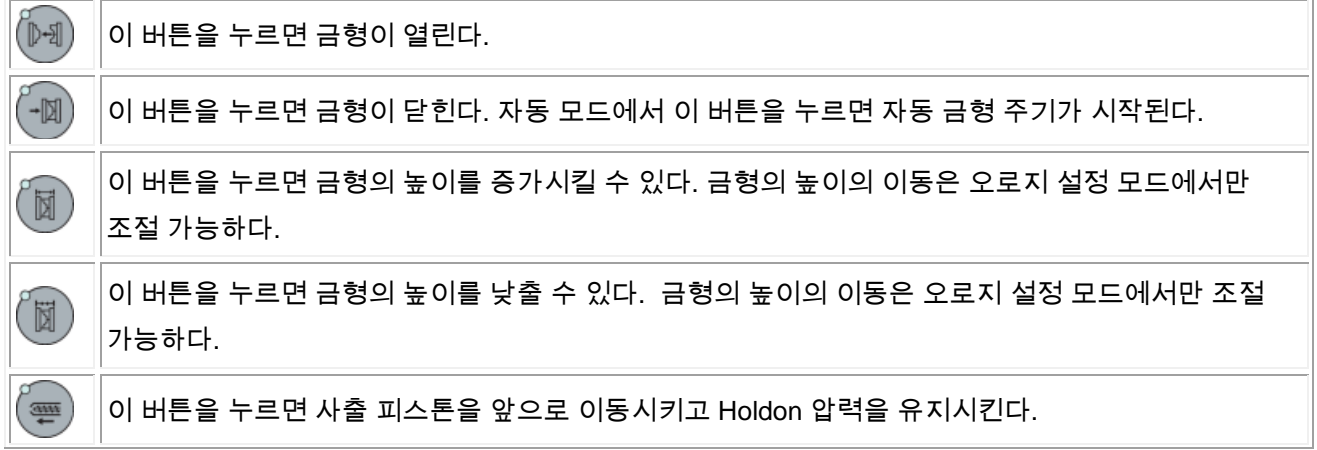

#### .<br>스마트 금형 매뉴얼 <u>가능한 것이 있는 것이 있는 것이 없는 것이 없</u>습니다. 그 사용 작동

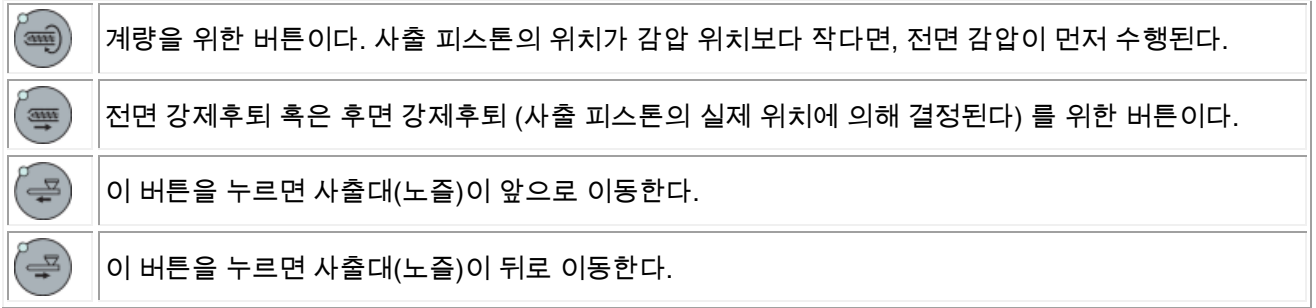

뒷면:

**USB1** 대용량 장치 (USB-sticks) 를 연결할 수 있다. 레시피-화면 (USB 아래) 에 접근할 수 있다.

## **1.2** 화면배치

Smart Mold 컨트롤러의 모든 화면은 같은 화면 배치를 따른다. 상단과 하단 부분은 모든 페이지에서 동일하다.

## 상단**:**

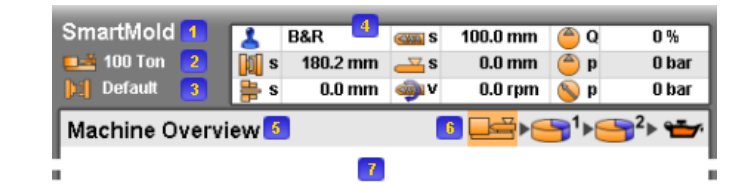

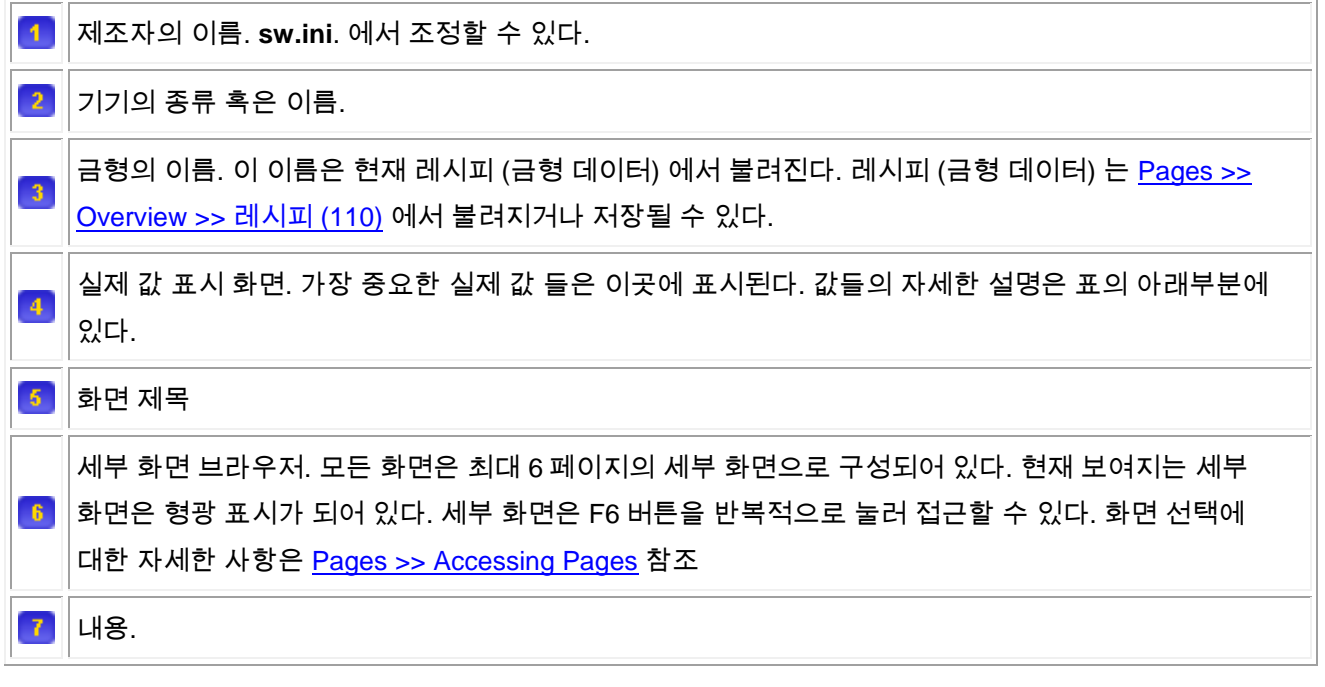

아래의 데이터들이 화면 상단에 나타난다.

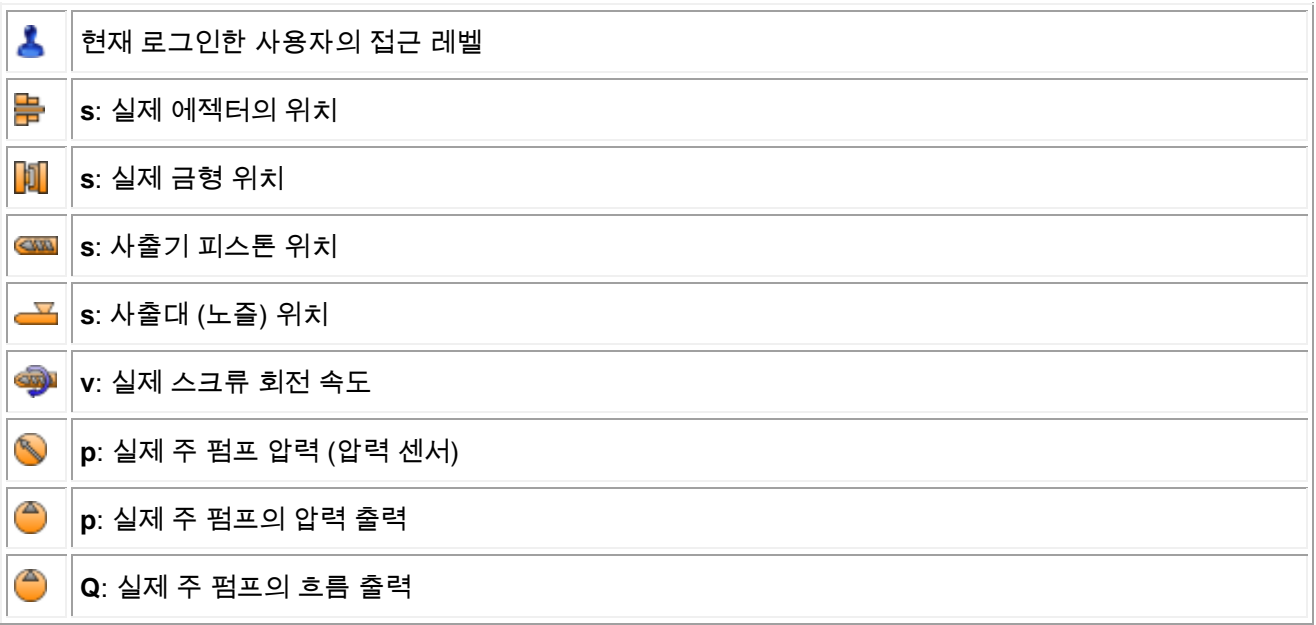

하단**:**

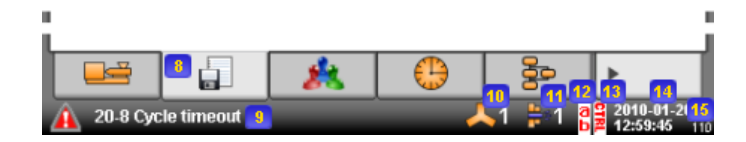

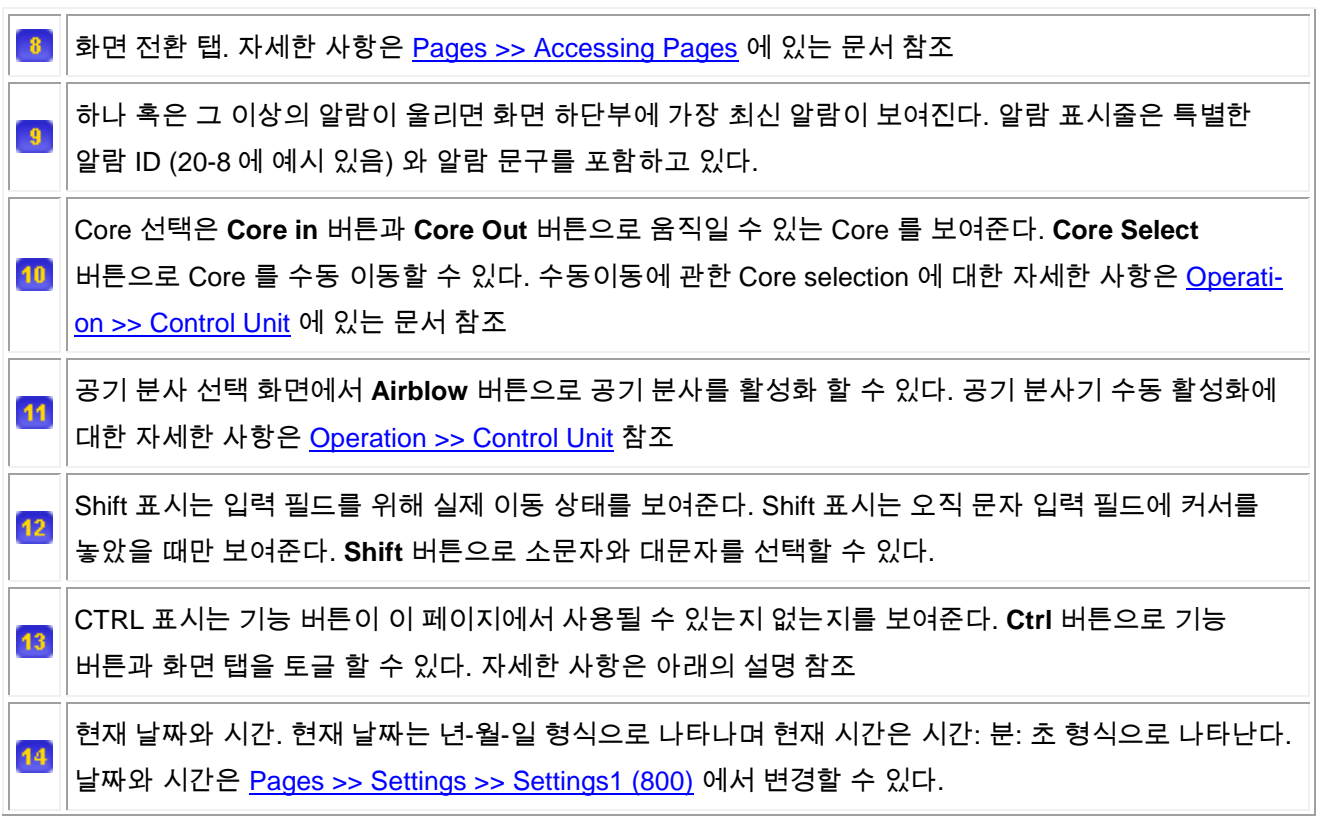

모든 페이지의 오른쪽 하단 부분에 실제 쪽 수가 표시되어 있다. Pages >> Overview >> Machine Overview (100) 에서 각 페이지로 직접 이동할 수 도 있다.

### **2** 일반

15

#### **2.1** 윤활유

#### **1** 일반 설명

주유기는 최대 3 개의 중앙 윤활펌프를 제어한다.

#### **2** 기능 설명

#### **2.1** 윤활 과정

소프트웨어는 최대 3 개의 독립적인 윤활유 회로 (선택적, 6-1)를 제어할 수 있는데 이 회로들은 모두 동일하게 작동한다. 오직 하나의 윤활회로만 작동할 수 있다. (두번째 회로의 동시 작동은 주유기가 활성화 되어있거나 min.of time 이 작동할 때에는 불가능하다.) 모든 회로를 위해 중앙 윤활유 펌프 (3.2-3)는 사용될 수 있다 – 어떤 회로 펌프의 출력이 HIGH 라면 출력은 HIGH 이다. 이 작용은 윤활유 타입에 따라 달라진다(4-1).

*2.1.1* 윤활 타입 *"off"*

주유가 이루어지지 않는 회로는 작동하지 않는다.

*2.1.2* 윤활 타입 *"Grease (2 Pulses)"*

켜진 직후 펌프-출력(3.2-1) 이 자동적으로 바뀐다 (HIGH). 압력 OK 입력(3.1-1) 이 2 Pulse 를 찾을 때까지 HIGH 로 유지된다. 만약 펄스들이 윤활 시간 초과 (4-4) 로 인해 찾아지지 못할 경우 알람 (\*1) 이 작동되며 주유가 멈춘다 (펌프 출력이 LOW) 이다. 그렇지 않으면 펌프 출력이 주유가 멈추기 전까지 (펌프 출력이 LOW) 윤활시간(4-2) 동안 펌프 출력이 HIGH 로 유지 될 것이다. 다음 윤활주기가 시작되기 전까지 최소 off-time (4- 3) 이 종료되어야 한다.

*2.1.2* 윤활 타입 *"Oil (Prs.Ok Signal)"*

켜진 직후 펌프-출력(3.2-1) 이 자동적으로 바뀐다 (HIGH). 압력 OK 입력(3.1-1) 이 2 Pulse 를 찾을 때까지 HIGH 로 유지된다. 만약 펄스들이 윤활 시간 초과 (4-4) 로 인해 찾아지지 못할 경우 알람 (\*1) 이 작동되며 주유가 멈춘다 (펌프 출력이 LOW) 이다. 그렇지 않으면 펌프 출력이 주유가 멈추기 전까지 (펌프 출력이 LOW) 윤활시간(4-2) 동안 펌프 출력이 HIGH 로 유지 될 것이다. 다음 윤활주기가 시작되기 전까지 최소 off-time (4- 3) 이 종료되어야 한다.

*2.1.2* 윤활 타입 *"Open Loop (*센서 없음*)"*

켜진 직후 펌프-출력 (3.2-1) 이 자동 적으로 켜지며 윤활 시간(4-2) 동안 HIGH 로 지속될 것이다. 그 후 펌프-출력은 LOW 가 될 것이며 최소 off-time (4-3) 은 다음 주기가 시작 되기 전에 만료되어야 한다.

*\*1*

circuit1: **1-27 ALARM\_LUBRICATION\_FAILURE** circuit2: **1-33 ALARM\_LUBRICATION2\_FAILURE** circuit3: **1-34 ALARM\_LUBRICATION3\_FAILURE**

#### **2.2** 윤활 시작

#### **2.2.1** 수동 시작

수동 시작 버튼은 "Oil, Lubrication (103)" 페이지에서 찾을 수 있다. 또한 "Machine Overview (100)" 페이지의 F3 버튼은 CTRL-기능이 활성화 되어 있다면 윤활 회로 1 에 사용될 수 있다. 윤활 과정은 버튼이 눌러진 후 설정된 시간 (5-1) 동안 지속된다. 윤활은 두번째로 버튼을 눌렀을 때 멈춘다.

#### **2.2.2** 자동 시작

아래의 경우 윤활이 자동적으로 시작된다:

인터벌 후*:* 인터벌 시간 (4-6) 에 주기적으로 행해진다. 만약 시간이 0 으로 설정 되어 있다면 기능은 작동하지 않는다.

자동 주기 후*:* 설정된 기기의 싸이클 (5-2) 이 종료되고 반자동 모드일 때 시작된다. 만약 주기가 0 으로 설정되어 있다면 기능은 작동하지 않는다.

모터 시작*:* 유압식 모터가 켜질 때 시작된다 (4-7). 이 기능은 현재 오직 회로 1 과 회로 2 에서만 사용 가능하다. 금형 높이 적용*:* 금형 높이(4-8) 적용 전에 시작된다 (금형 높이 적용은 오직 윤활이 종료 된 후 시작된다). 이 기능은 현재 오직 회로 3 에서만 작동한다.

#### **2.3** 오류 확인

모든 회로는 오일 레벨 입력(3.1-2)을 가지고 있다. 만약 입력이 HIGH 라면 아래 알람이 설정된다: 회로 1: **1-13 ALARM\_LUB\_OIL\_LEVEL\_LOW** 회로 2: **1-75 ALARM\_LUB2\_OIL\_LEVEL\_LOW** 회로 3: **1-76 ALARM\_LUB3\_OIL\_LEVEL\_LOW**

만약 오일 레벨이 낮거나 윤활 중 시간이 초과된다면 (2.1 참조) 알람 출력(3.2-2)이 설정된다. 또한 어떤 회로에서 오류가 발생하면 중앙 알람 출력(3.2-4)이 작동한다.

## **3** 화면

## **3.1** 개요

## **3.1.1** 기기 개요**(100** 쪽**)**

개요 화면에서는 기기의 상태와 축의 위치를 그래픽으로 확인할 수 있다.

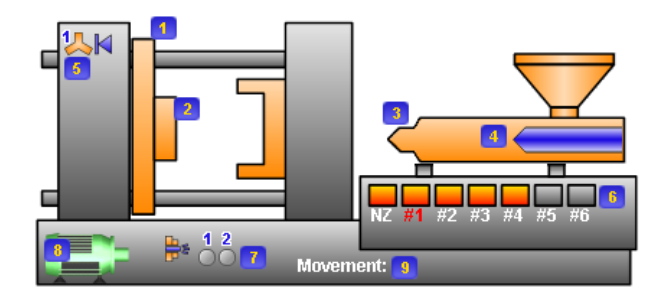

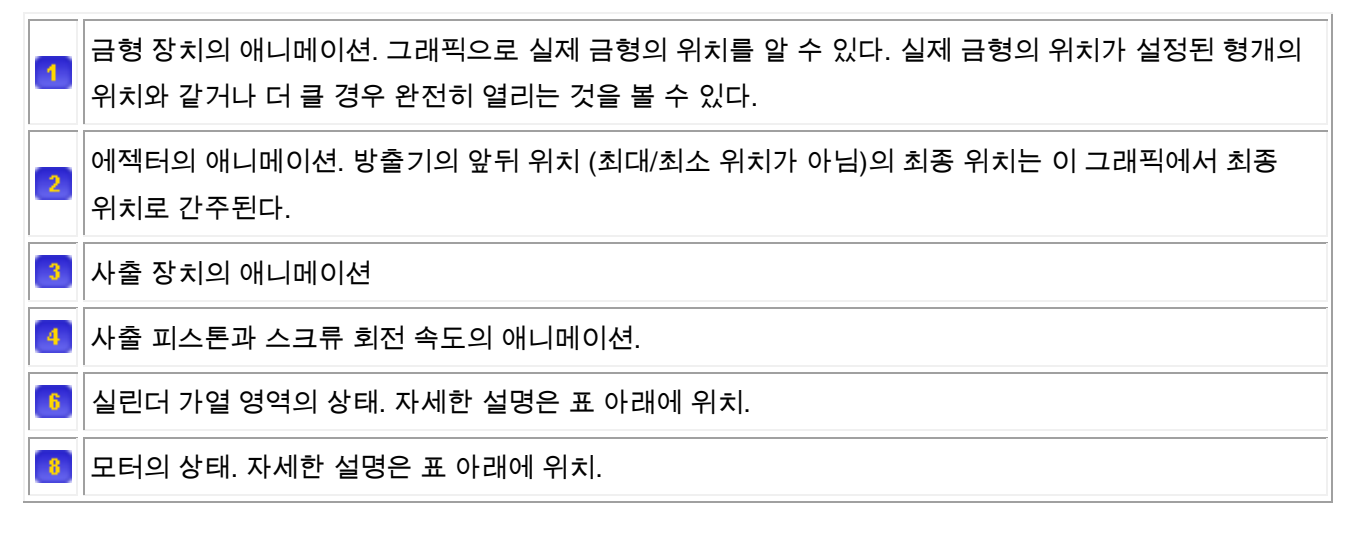

실린더 가열 영역의 상태. 자세한 설명은 Pages >> Heating >> Cylinder Temperature (500) 참조:

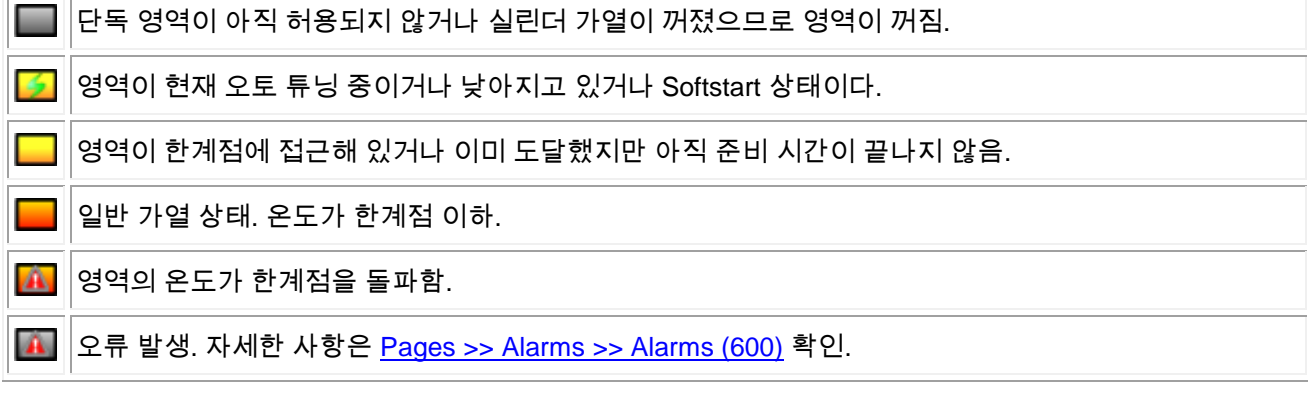

모터/드라이브 상태:

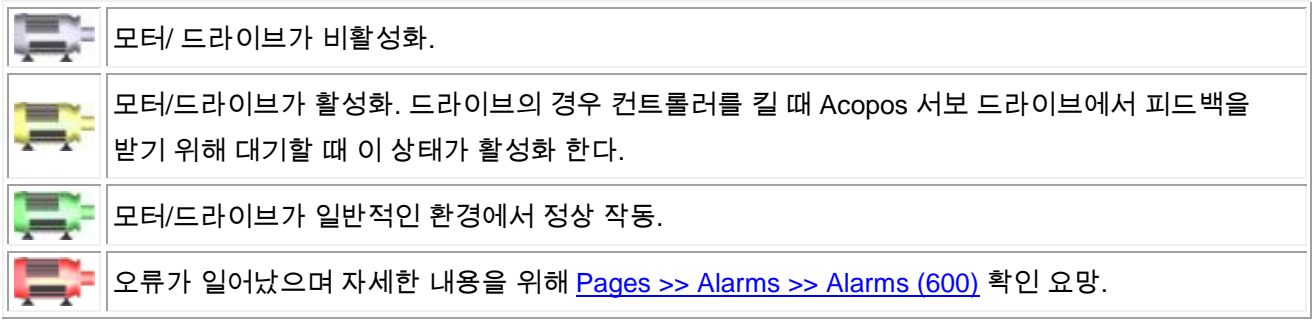

아래 기기의 애니메이션에서는 가장 중요한 값들이 표시:

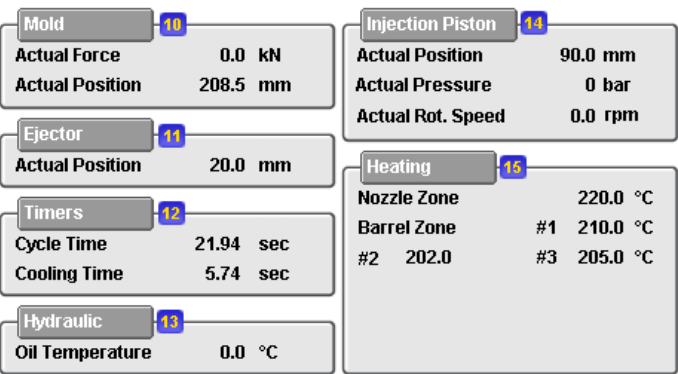

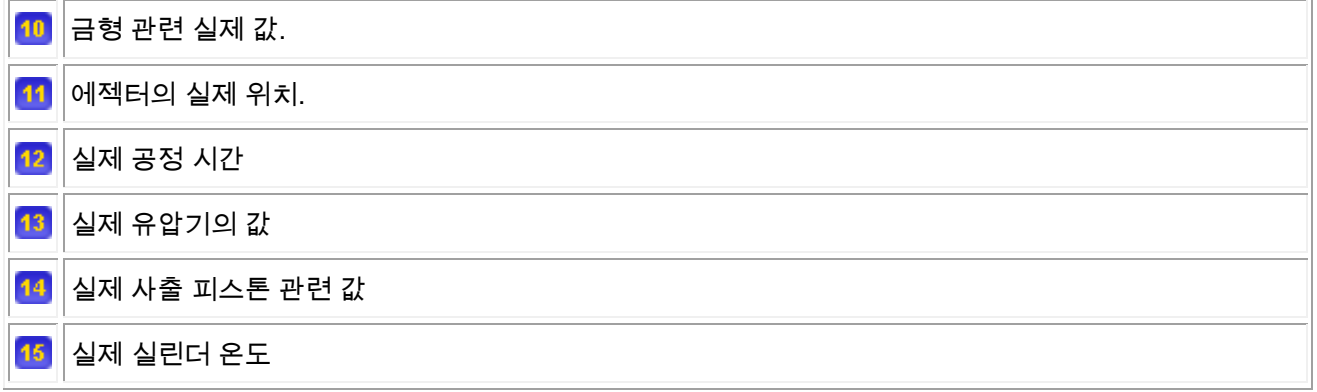

#### **3.1.2** 사용자 관리 **(page 120)**

이 페이지에서 사용자는 스마트 금형 컨트롤러에 로그인 하거나 로그아웃 할 수 있다. 접근 레벨에 따라 몇몇 화면은 접근할 수 없다.

다섯 가지 접근 레벨:

**(0) None**: 부팅 후 로그인이 안된 상태. 기기는 작동되며 레시피를 불러올 수는 있으나 파라미터를 변경할 수는 없다.

**(10) Operator**: 모든 기기의 기능을 사용할 수 있으며 파라미터 값을 변경 할 수 있다. 작동 기록과 같은 특수한 페이지에 접근할 수도 있다.

**(20) Supervisor**: Operator 와 동일하게 작동 기록과 같은 특별한 페이지에 접근 할 수 있다.

**(30) OEM**: OEM 과 마찬가지로 기기의 데이터를 변경하기 위한 설치 마법사 페이지로의 접근이 가능하다. **(40) B&R**: OEM 과 마찬가지로 B&R 세팅으로의 추가적인 접근이 허용된다. 페이지 접근 레벨에 대한 모든 리스트는 이 챕터의 마지막에 수록되어 있다.

모든 접근레벨에 초기 사용자가 존재한다. 입력 필드 User Name 은 반드시 비워야 하며 오직 각 접근 레벨에 맞는 패스워드를 입력함으로써 로그인 가능하다. 만약 하나의 기기에 여러 사용자를 두고 싶다면 모든 접근 레벨에서 특정 이름을 가진 새로운 사용자들을 추가할 수 있다.

현재 접근 레벨이 전원이 꺼지거나 켜진 후에 계속 존재할 지는 **sw.ini**. 에서 설정 가능하다. 전원이 꺼지거나 켜지면 접근 레벨은 **None** 으로 초기화 된다. 전원이 켜지면 자동적으로 None 이 활성화 되어야 하며 <u>대응하는 초기 사용자의 패스워드를 비워야 한다. ( 이 올 눌러 비밀번호를 변경 가능하다). 이 접근 레벨은</u> 초기 레벨이 되며 로그아웃 후에도 계속 활성화 된다.

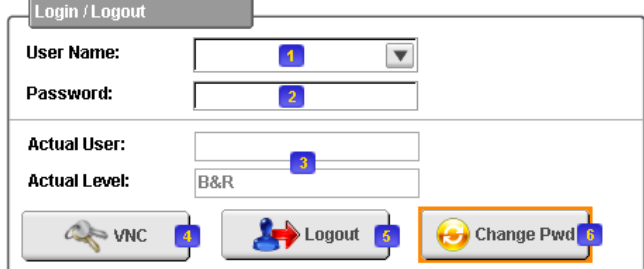

사용자 이름을 선택. 모든 선택 가능한 사용자가 목록에 뜬다. 이 영역을 비우면 초기 사용자로 로그인  $\overline{1}$ 된다.

에서 선택된 사용자에 맞는 비밀번호 입력. 만약 이 부문이 비워져 있으면 초기 사용자 패스워드를 입력해야 한다. 오직 숫자만 비밀번호로 사용 가능하다. 비밀번호는 "\*"로 표시된다. OK 키를 누르면 접속이 되며 맞는 비밀번호라면 누른 후에 자동적으로 로그인 된다.

 $3<sup>°</sup>$ 현재 로그인 되어있는 사용자. 현재 사용자의 접근 레벨도 표시된다.

VNC 버튼을 누르면 VNC 서버의 패스워드를 변경할 수 있다. 이 버튼은 오직 사용자의 접근레벨이 OEM  $\blacktriangleleft$ 이상일 때만 보여진다. 그 외 레벨에서 이 기능은 사용할 수 없다.

#### $-5$ 로그아웃 버튼.

 $\sqrt{2}$ 

-6

현재 로그인 된 사용자 ( 3 에 표시) 의 비밀번호 변경 버튼. Supervisor 역시 Operator 혹은 Supervisor 접근 레벨의 초기 비밀번호를 변경 할 수 있다. 자세한 사항은 아래의 **Change Password** 참조

현재 사용자 접근 레벨은 화면 상단에 표시되어 있다:

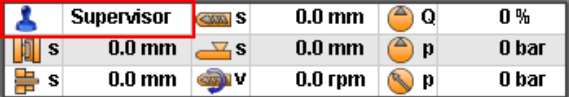

**Change Password** 버튼 ( ) 을 누르면 위와 같은 표가 화면에 나타난다:

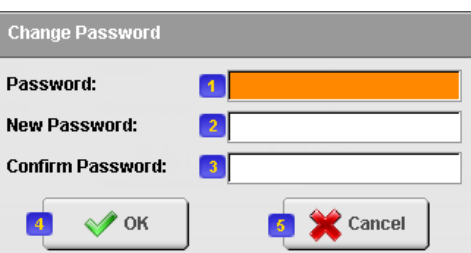

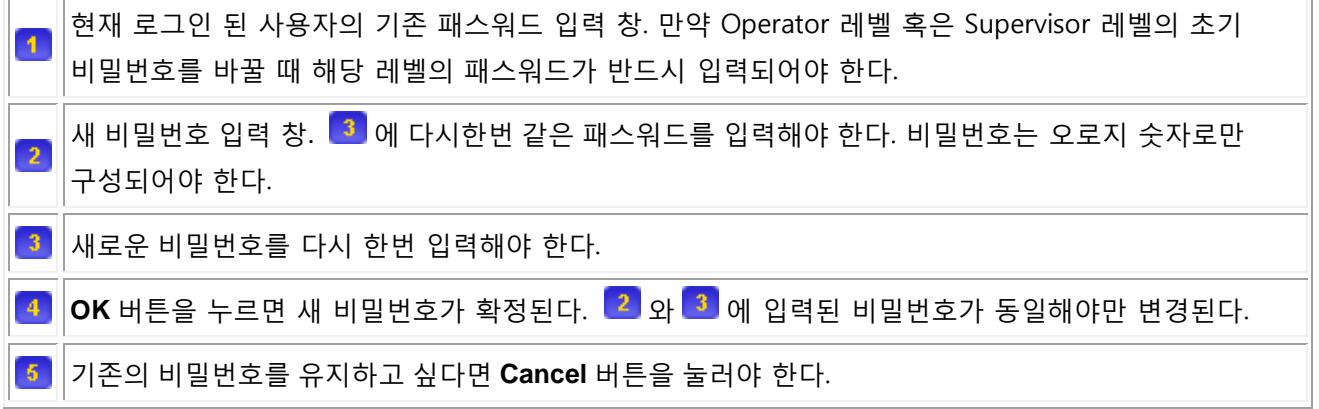

**VNC** 버튼을 누르면 아래와 같은 창이 화면에 나타난다. 이 창에서 VNC 서버 비밀번호를 변경할 수 있다. 올바른 비밀번호를 입력하지 않으면 접근이 거절된다.

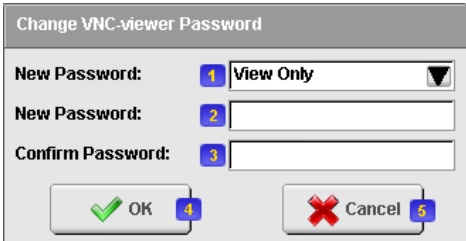

변경하고 싶은 비밀번호 선택  $\blacktriangleleft$  **View Only** .. "View Only" 모드의 비밀번호 **Operate** .. "View" 와 "Operate" 모드의 비밀번호  $2$  새 비밀번호를 입력. 3 새 비밀번호를 다시 한번 입력해야 한다.  $\boxed{4}$  OK 버튼을 누르면 새 비밀번호가 확정된다. 단, 2 와 3 에 쓰인 비밀번호가 동일해야 한다.  $5<sup>°</sup>$ **Cancel** 을 누르면 기존 비밀번호가 유지된다.

초기 유저 외에 각기 다른 몇몇 특별한 사용자만 스마트몰드 컨트롤러를 관리할 수 있다. Supervisor 레벨 이상의 사용자만 사용자를 추가, 수정 혹은 제거할 수 있다.

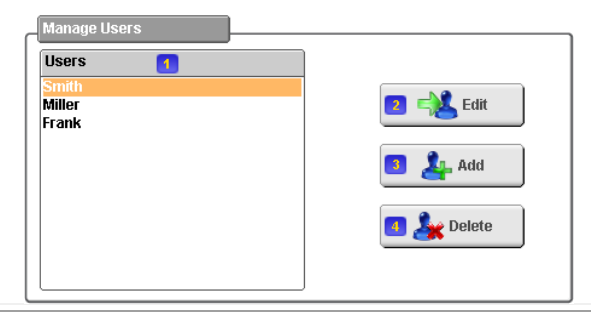

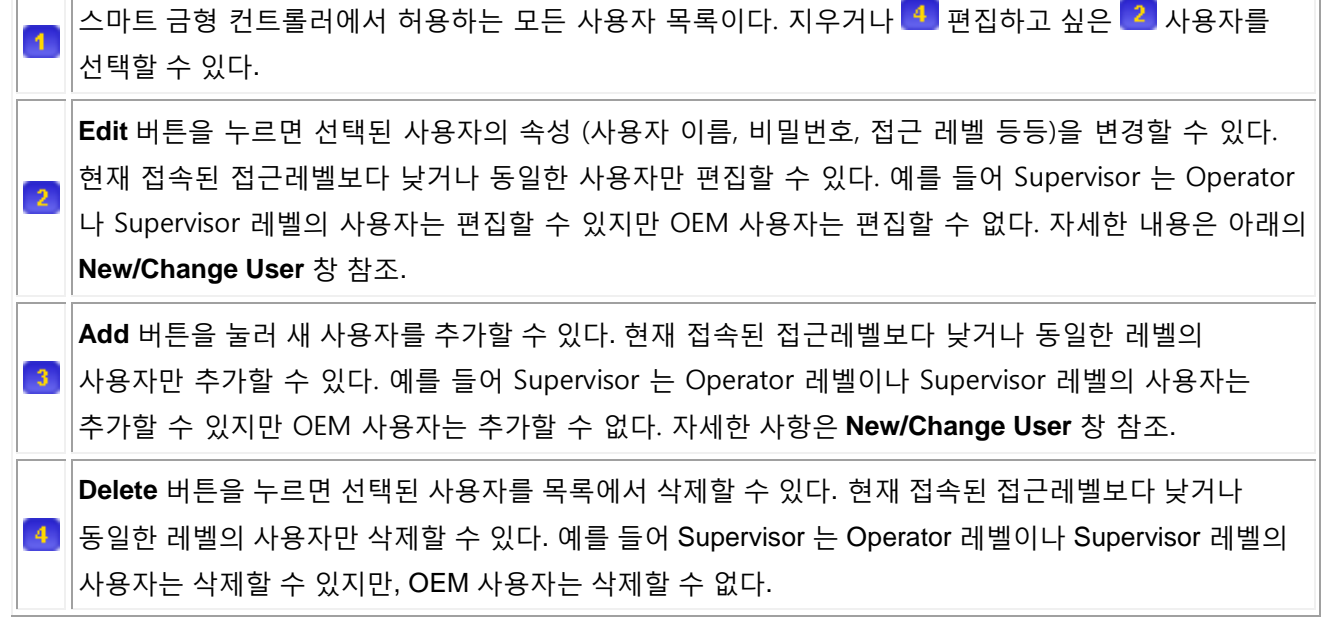

**Edit** 버튼 이나 **Add** 버튼 을 누르면 아래와 같은 창이 화면에 나타난다:

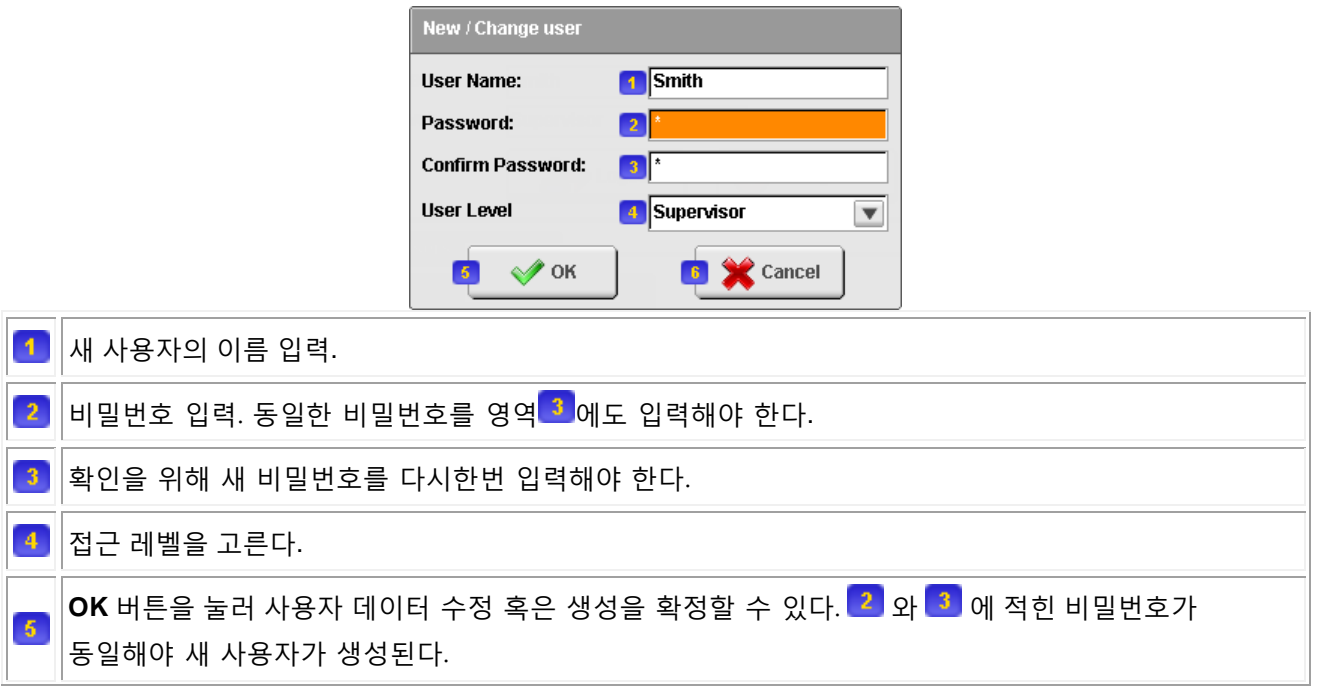

 $6<sup>1</sup>$ **Cancel** 을 눌러 예전 데이터를 유지하거나 새 사용자 생성을 취소할 수 있다.

#### **3.2** 금형

## **3.2.1** 형폐 **(page 200)**

이 페이지에서 모든 형폐 동작과 금형 보호를 조정할 수 있다. 이 도움말은 금형의 토글 세팅을 먼저 설명한다. 다른 금형 설정은 아래에 있다.

형폐 동작은 5 가지 단계로 구분할 수 있다. 각각의 단계에서 속도, 압력, 위치를 조정할 수 있다:

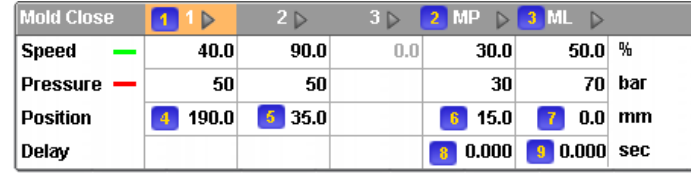

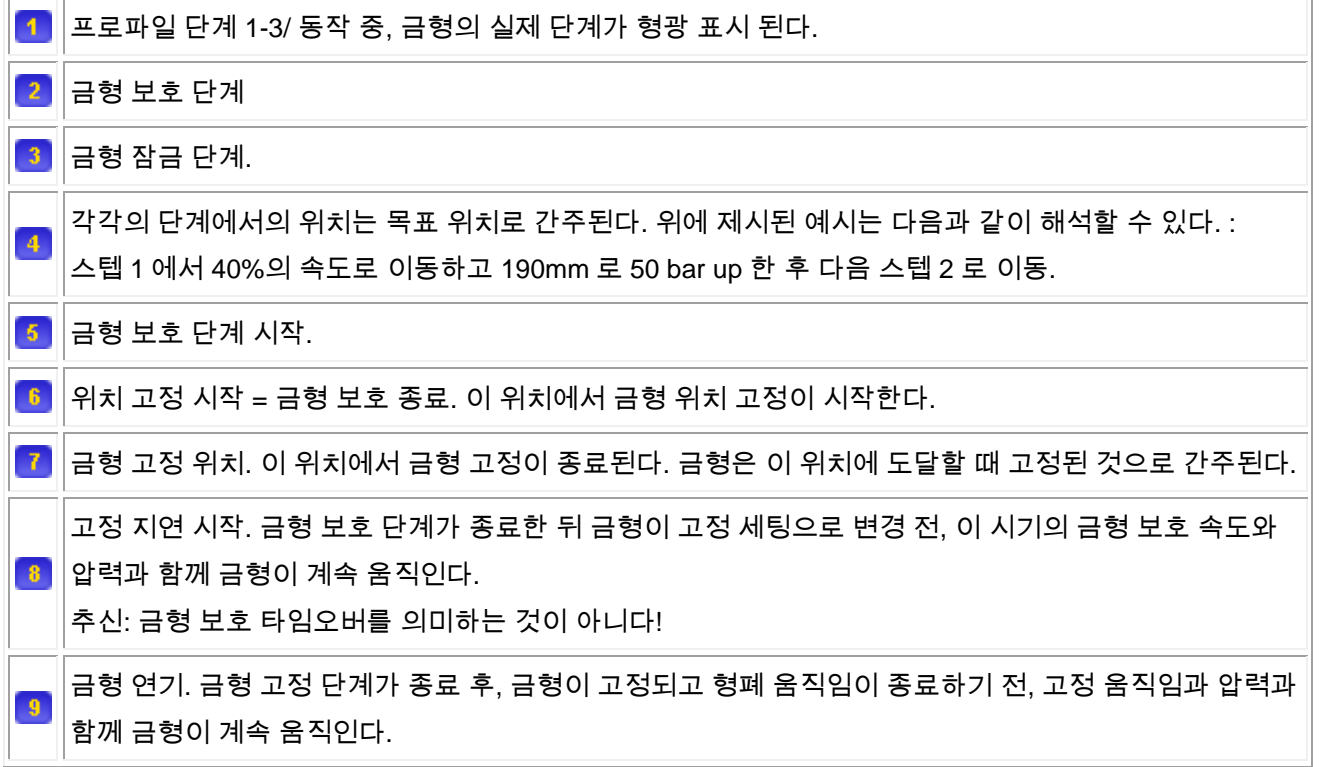

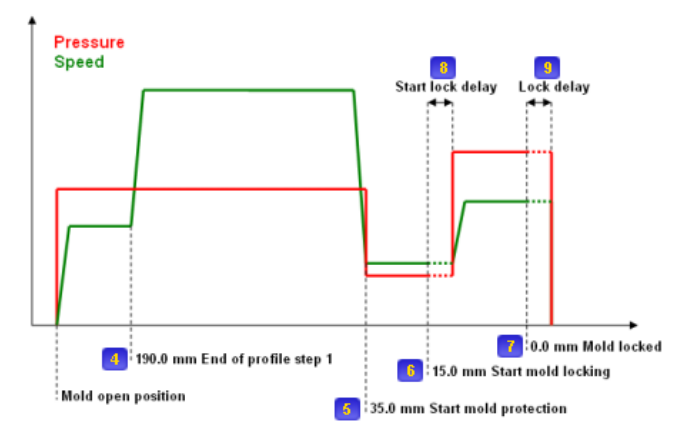

위의 그래픽은 형폐 설정에 대해 설명해준다. 압력과 속도가 시각화 되어 그래픽에 나타난다. 실제 금형의 위치 역시 애니메이션에 나타난다. 아래에 실제 속도와 위치가 나타나 있다:

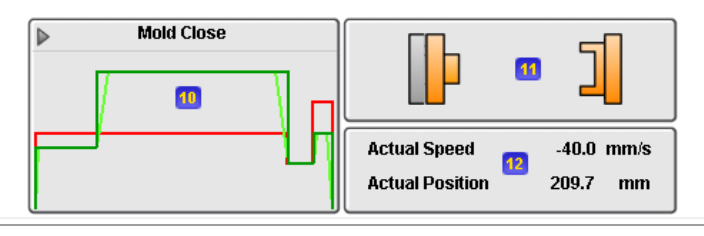

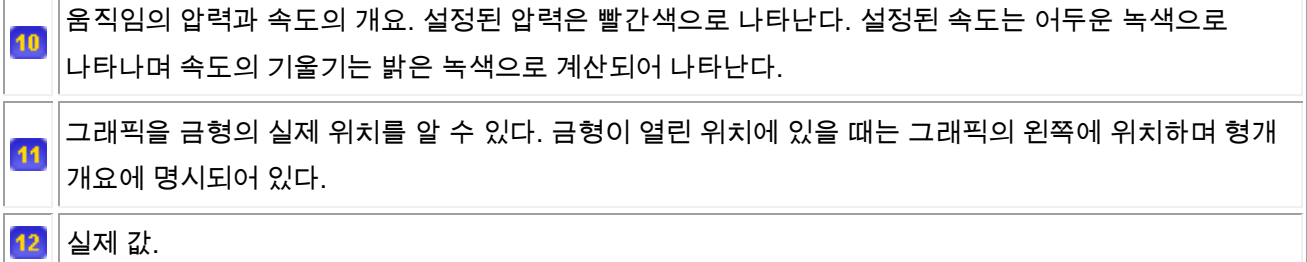

**MP** 단계에 필요한 시간이 감시되고 있다. 만약 금형에 금형 보호 단계를 구동 시키기 위한 **Mold Protection Timeout** 에 명시된 시간보다 더 많은 시간이 필요하다면 즉시 작동을 멈추고 알람이 울려진다:

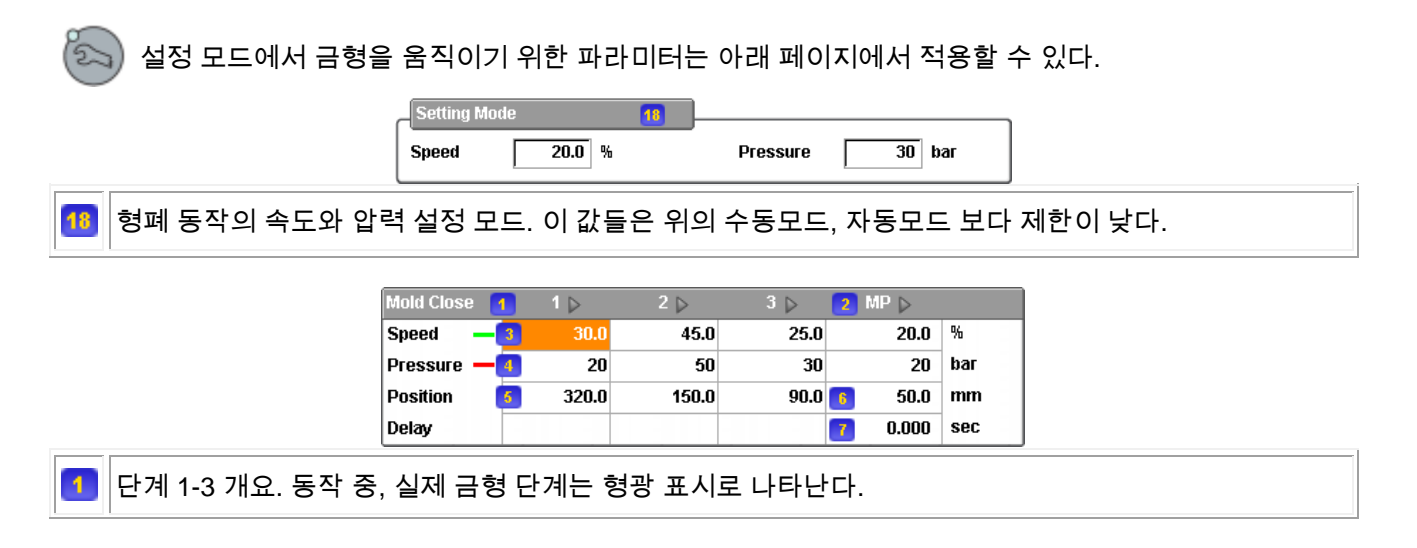

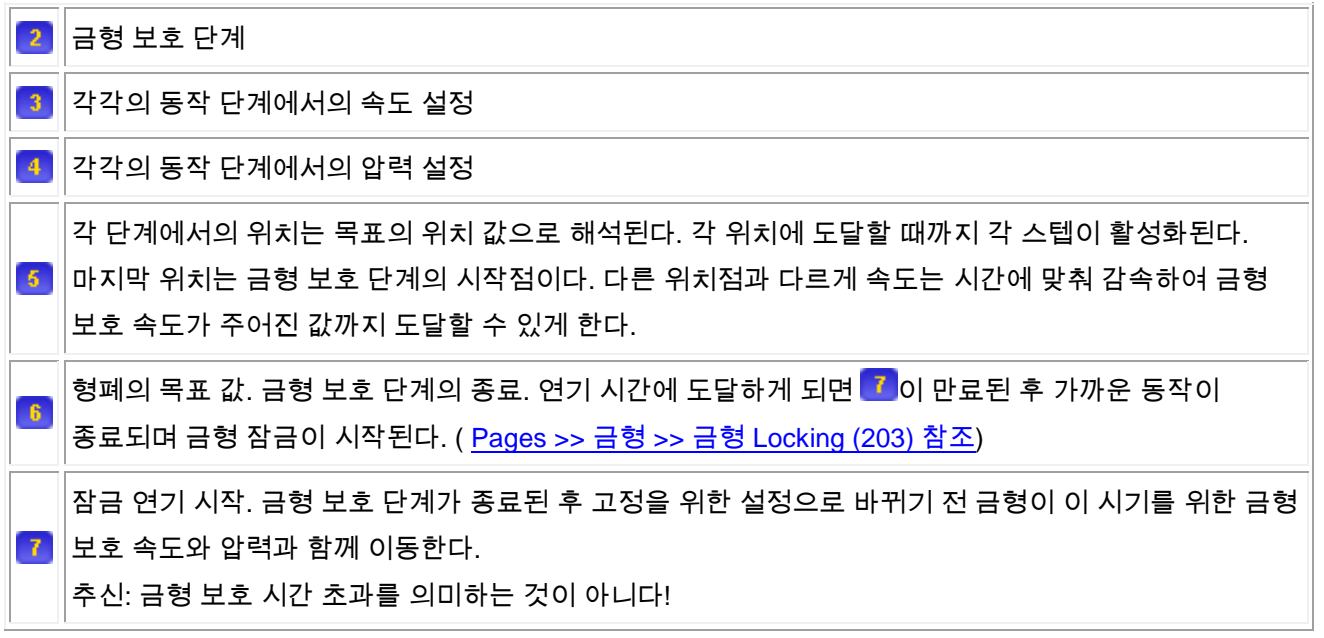

## **3.2.2** 형개 **(page 210)**

 $\vert$  2

 $\blacktriangleleft$ 

이 화면에서 형개 동작을 위한 모든 설정을 할 수 있다. 첫번째로 토글 금형에 대한 설정을 설명한다. 직접 금형에 대한 다른 설정들은 아래에 나와있다.

형개 동작은 다섯 단계로 구분된다. 각각의 단계에서 속도, 압력, 위치가 자세히 설정될 수 있다:

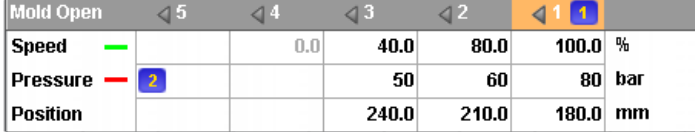

 $\blacktriangleleft$ 단계 1-5 개요. 동작 중 실제로 작동하는 금형의 단계는 형광 표시되어 나타난다.

각 단계의 압력과 속도 설정. 각 단계의 위치는 목표의 위치로 해석된다. 예를 들어 위의 표는 다음과 같은 의미를 지닌다: 단계 1 에서는 100%로 움직이고 180mm 까지 80 bar up 한 후 다음 단계로 이동하시오.

입력된 압력과 속도의 개요는 그래픽으로 볼 수 있다. 금형의 실제 위치 또한 애니메이션으로 볼 수 있다. 아래 그림은 금형의 실제 속도와 위치를 표시한 것이다:

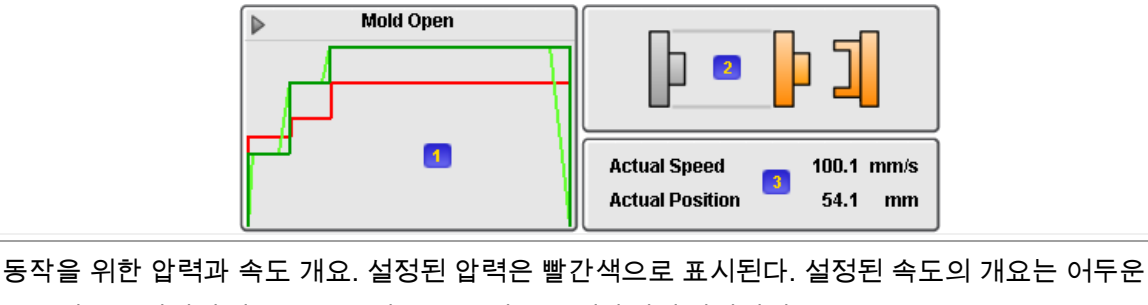

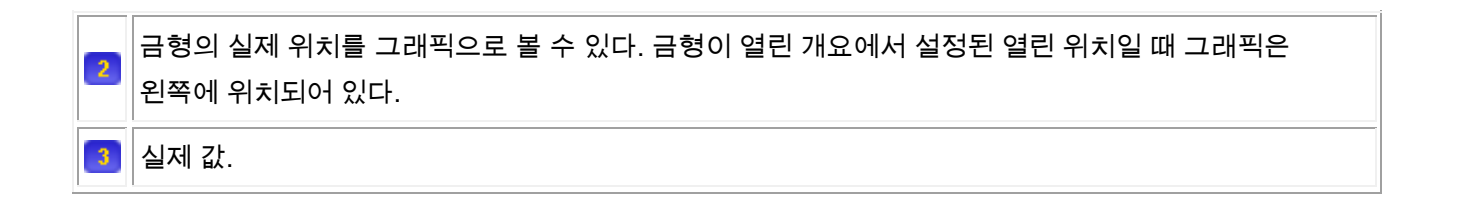

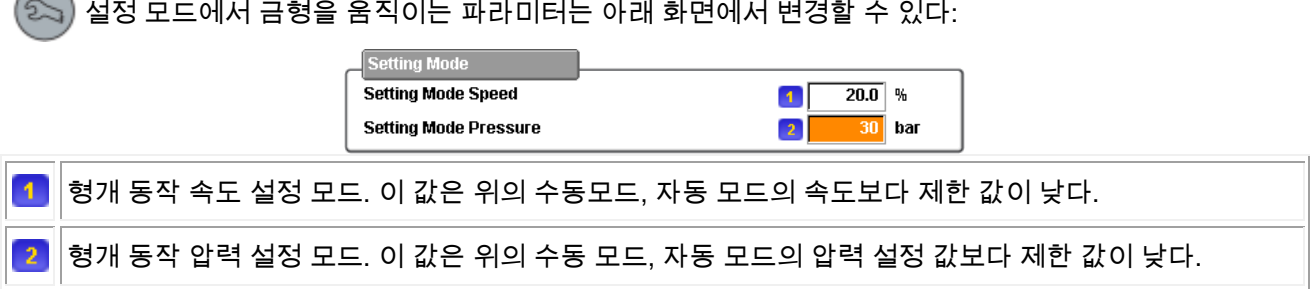

#### **3.3** 사출

#### **3.3.1** 사출 **(page 400)**

이 화면에서 사출 (속도 단계)과 보압(압력 단계) 에 대한 모든 설정이 가능하다. 보압전환 (사출에서 보압으로) 은 Pages >> 사출 >> 보압절환 (410)에서 설정할 수 있다.

사출을 위해 다섯 구간으로 속도와 압력을 입력할 수 있다. 이것은 보통 프로파일을 바탕으로 한 위치 값이지만 프로파일을 바탕으로 한 시간 값 역시 선택적으로 파라미터화 할 수 있다.

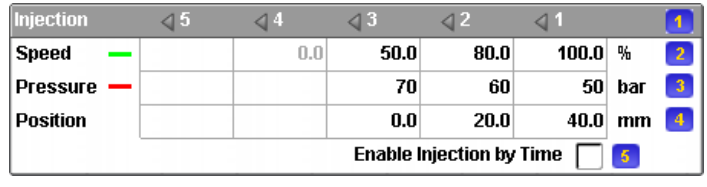

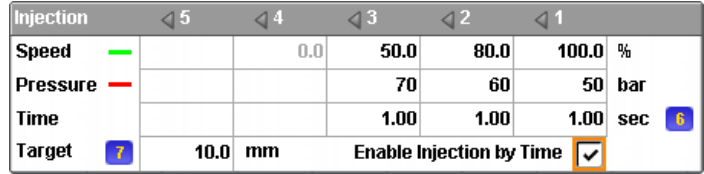

 $\blacktriangleleft$ 1-5 단계 프로필 (오른쪽에서 왼쪽으로 진행). 사출 중, 현재 진행중인 단계는 형광 표시된다. 사출 속도. 프로필 단계를 위해 속도 설정. 이 속도는 오로지 동작이 설정된 압력에 의해 제한되지 않을  $\overline{2}$ 때만 도달할 수 있다. 사출 압력. 프로필 단계를 위해 압력 설정. 이 압력은 오로지 사출 압력을 위한 제한이다. 만약 수지가  $\overline{3}$ 압력이 없이 흐른다면 압력이 이 위치까지 도달하지 않는다. 각 스텝의 위치는 타겟의 위치이다. 예를 들어 위의 내용은 다음과 같이 해석할 수 있다: 단계 1 에서  $\vert 4 \vert$ 100%의 속도와 함께 40mm 위치까지 50 bar up 하고 단계 2 로 넘어가시오.

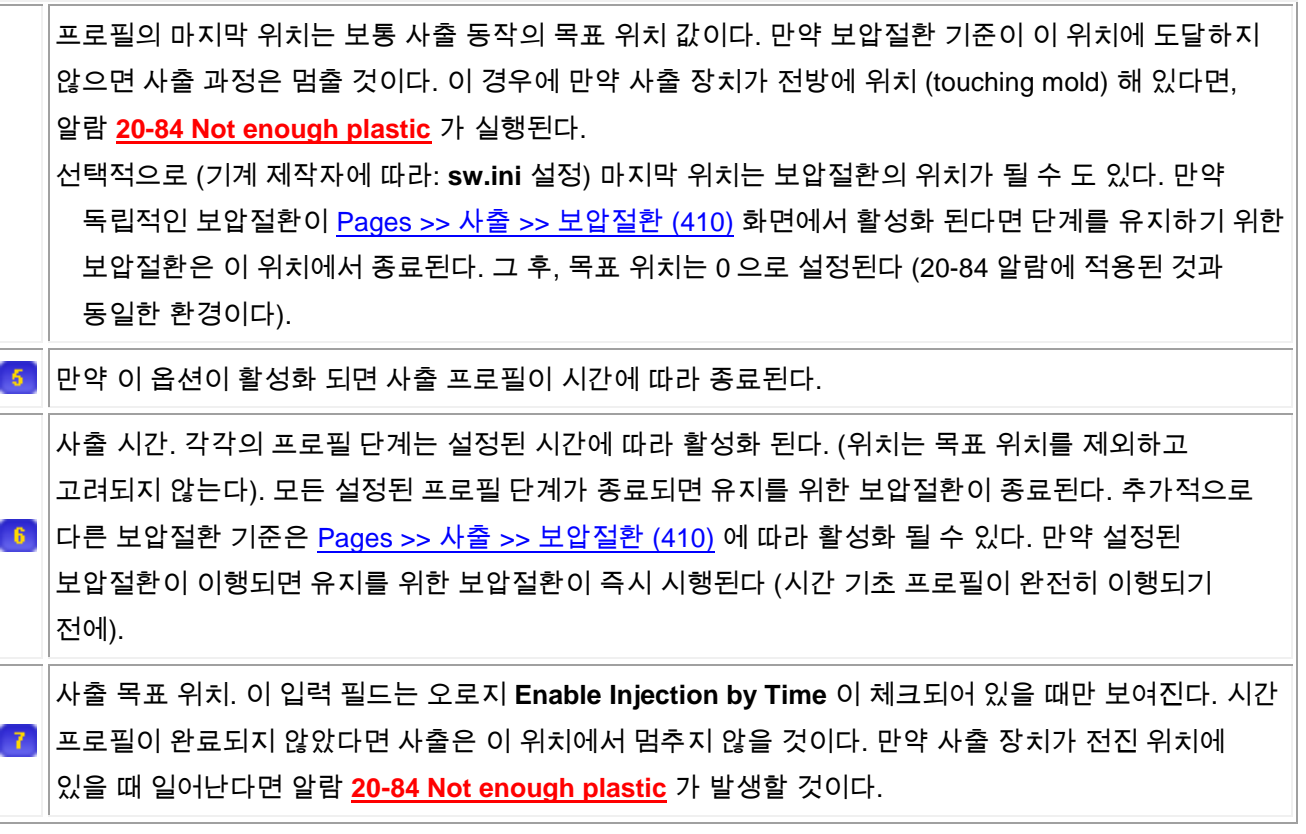

고정 압력 단계는 사출 후 종료된다 (Pages >> 사출 >> 보압절환 (410))에서 설정된 보압절환 기준이 이행된 후). 이것은 언제나 시간과 독립적인 속도와 압력 프로필이다. 고정 압력 단계는 만약 입력 필드가 고정되지 않았다면 오직 적어도 하나의 보압절환이 설정될 때 진행된다 ( Pages >> 사출 >> 보압절환 (410)).

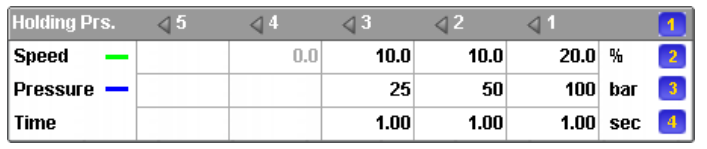

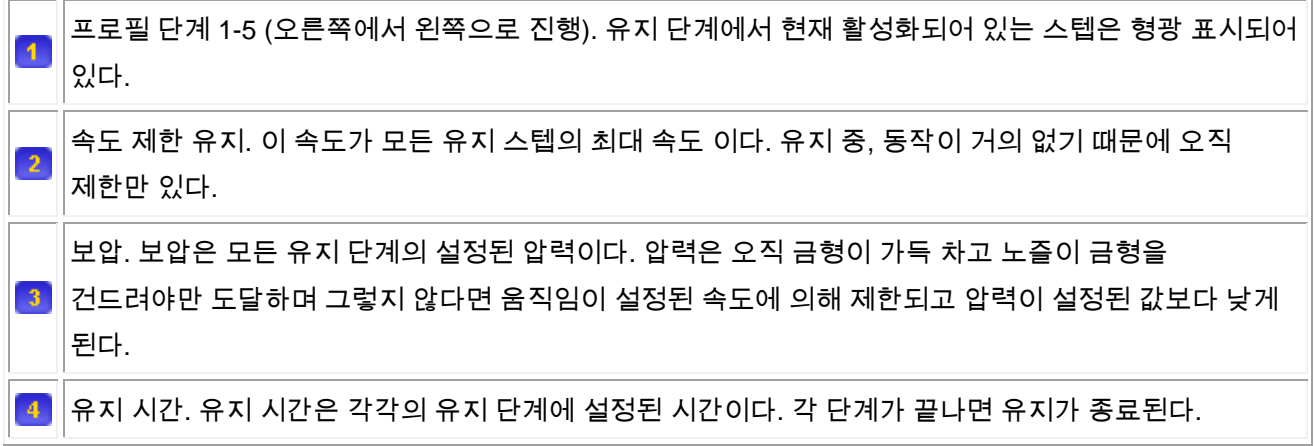

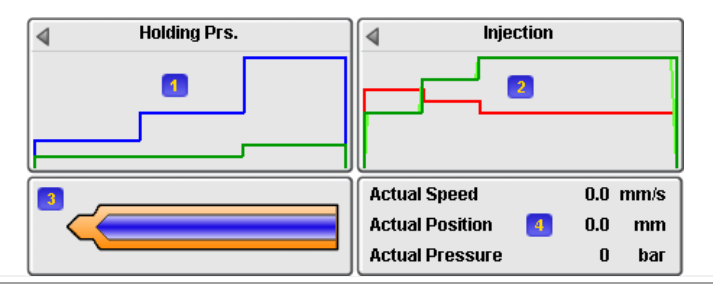

설정된 보압 프로파일 디스플레이. 파란 선은 보압 설정을 의미하며 초록색 선은 속도의 제한선이다. 프로파일은 오른쪽 디스플레이에서 시작하며 (시간=0) 왼쪽에서 종료한다 (시간=모든 프로필 시간의 합계).

설정된 사출 프로파일 디스플레이. 초록색 선은 설정된 사출 속도이며 빨간 선은 압력 제한선이다. 프로필은 디스플레이 오른쪽에서 시작하며 (위치=사출량+강제후퇴, 시간=0) 디스플레이 왼쪽에서 종료한다 (위치=목표, 시간=모든 프로필 시간 합계).

사출 피스톤의 애니메이션. 피스톤은 목표가 도달했을 때의 전방 위치(왼쪽)을 보여준. 피스톤은  $\mathbf{3}$ 투여량과 강제후퇴 스트로크가 도달했을 때 오른쪽에 보여진다. 다른 위치에 대해서는 실제 위치를 참고 하여 표시된다.

실제 사출 속도, 스크류의 위치, 사출 압력의 디스플레이.

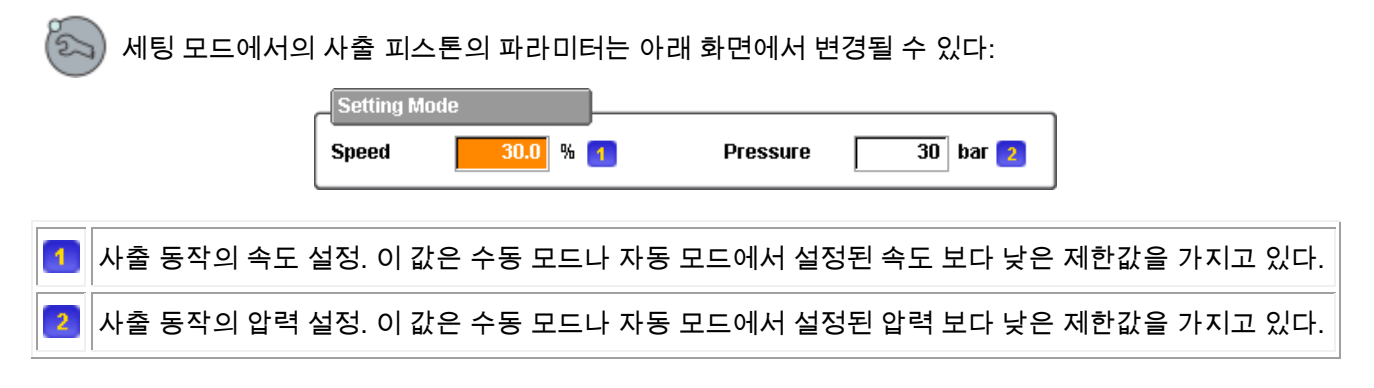

## **3.3.2** 노즐 개폐 **(page 402)**

 $\blacktriangleleft$ 

이 화면에서 노즐 개폐 제어에 대한 모든 설정을 할 수 있다. 노즐 개폐는 선택적인 기능이며 컨트롤러에서 보여질 수 있다.

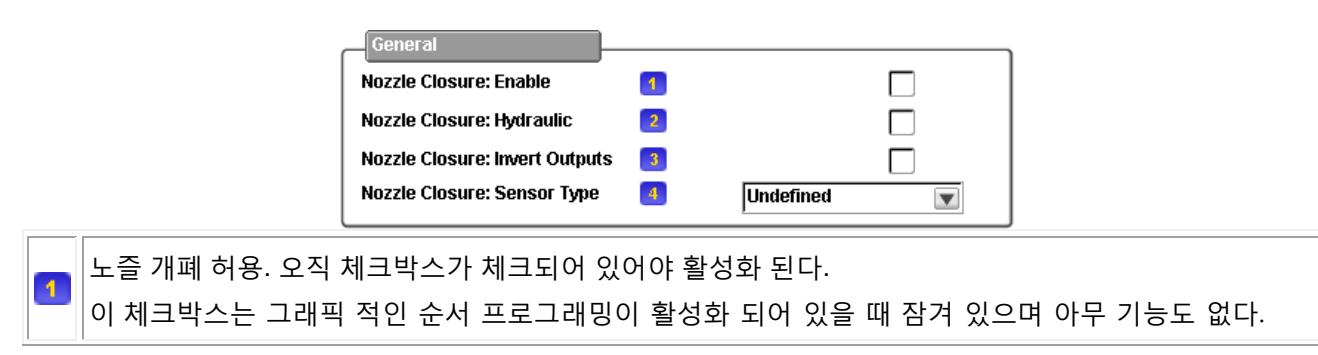

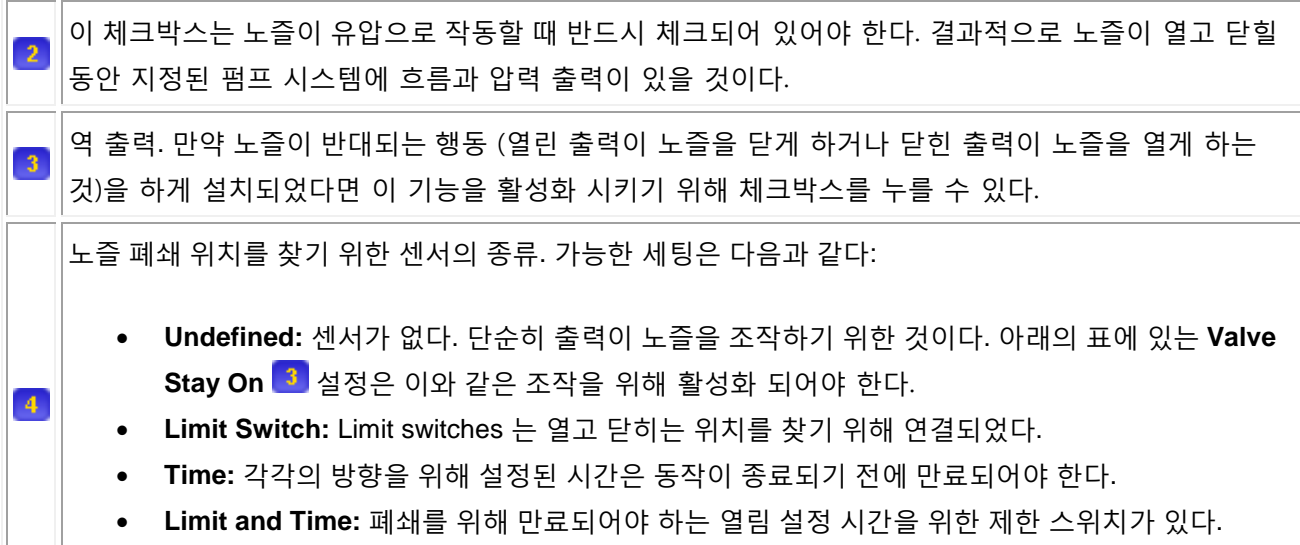

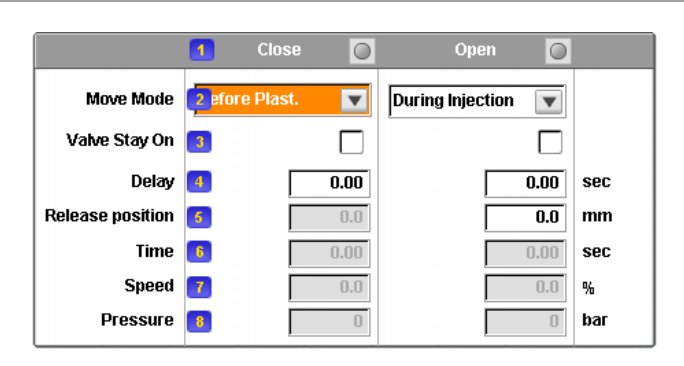

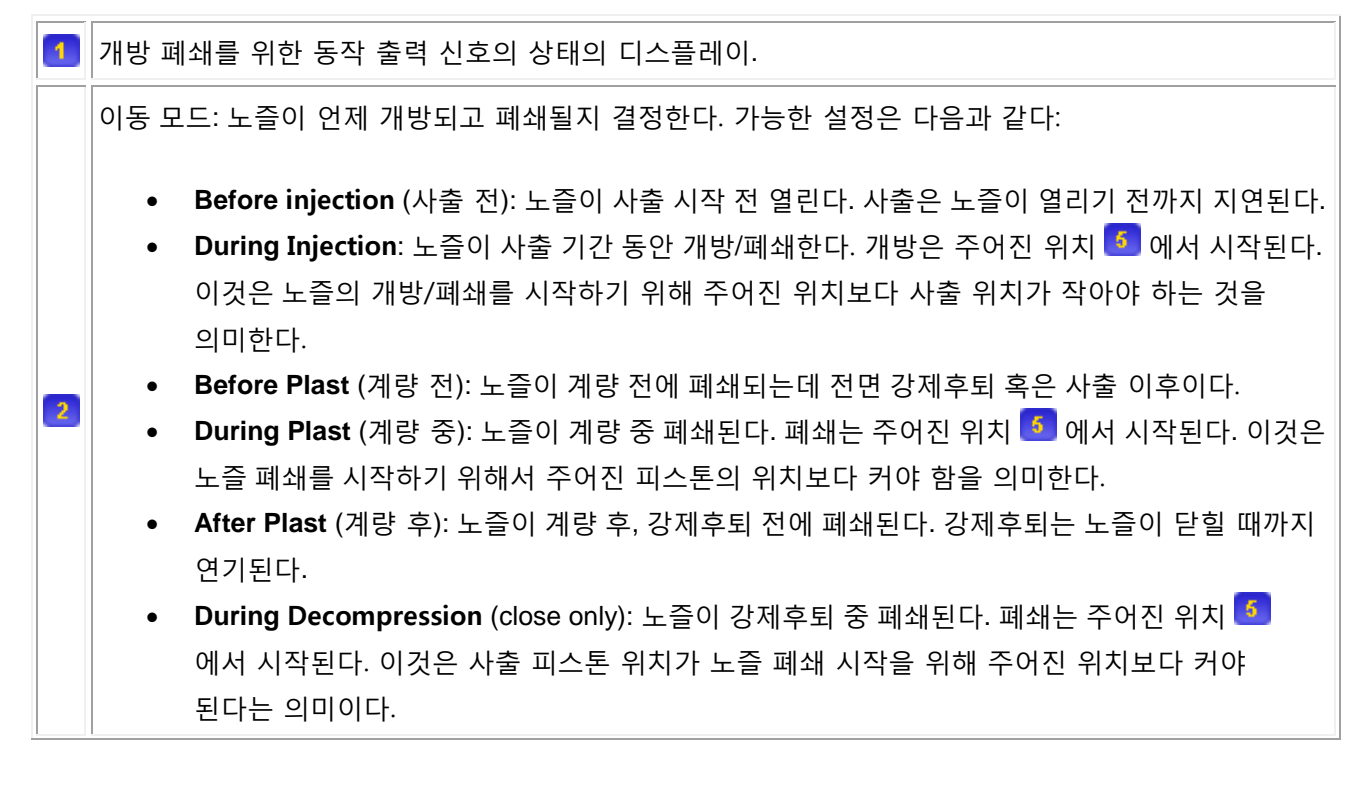

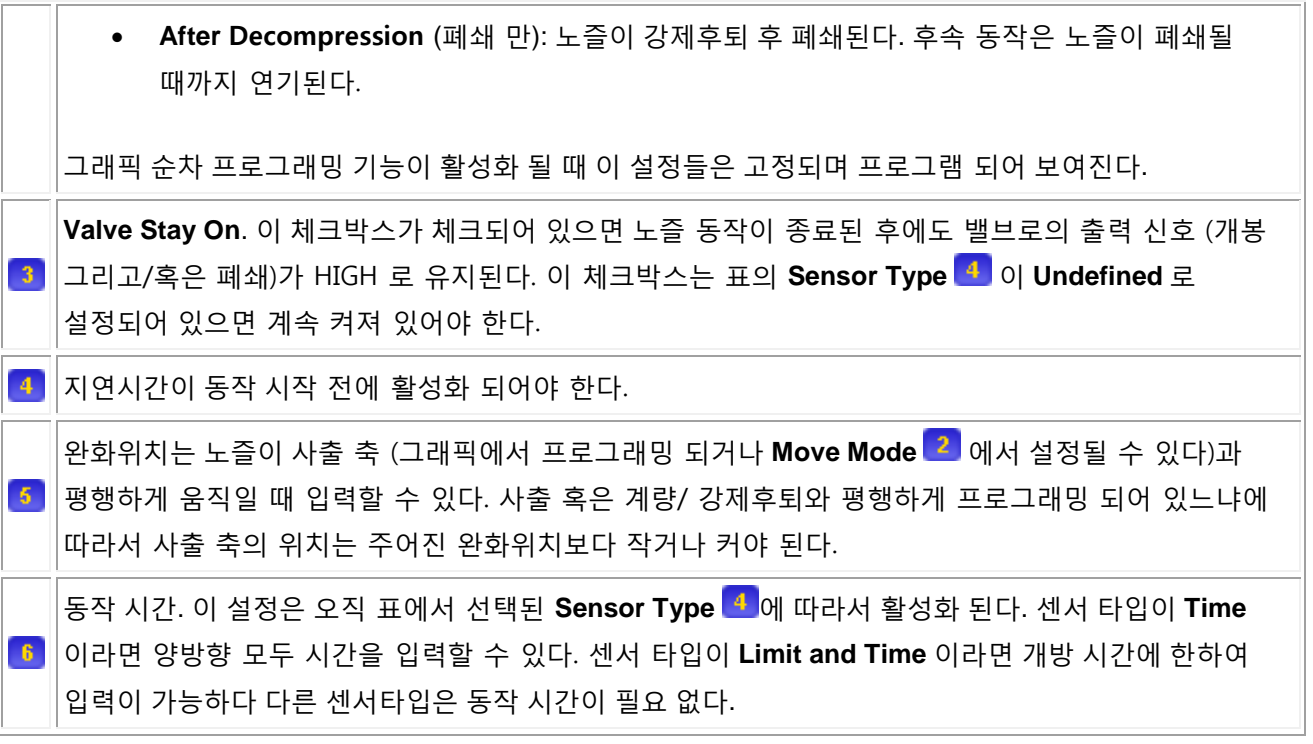

이 화면에서 노즐 폐쇄를 수동으로 시행하기 위해서 컨트롤 키의 사용이 가능하다. 보통 노즐 폐쇄는 수동 모드에서 사출과 함께 이동하지만, 이 버튼을 설정모드에서 노즐 폐쇄를 활성화 하는데 이용할 수 있다.

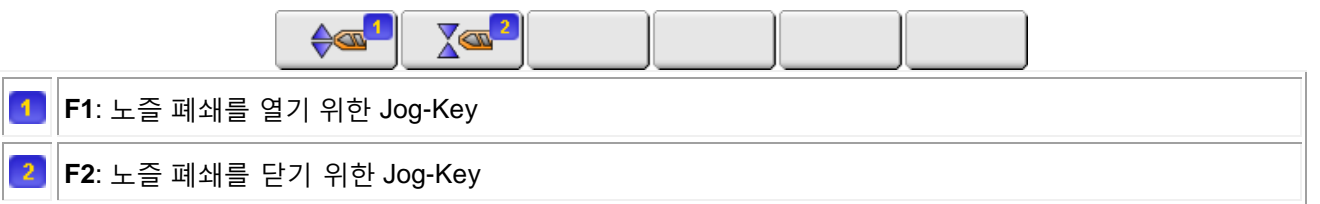

## **3.3.3** 보압절환 **(page 410)**

이 화면에서 보압절환 (사출에서 유지로의 변환), 쿠션 감시, 몇몇 사출을 위한 설정이 가능하다.

Dry Cycle (No Injection)

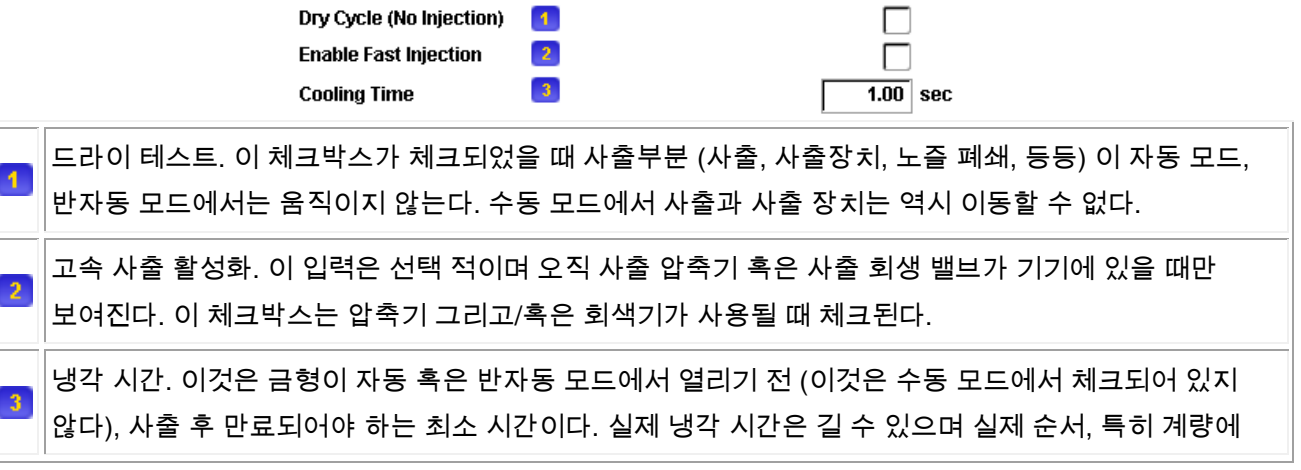

필요한 시간에 따라 길어질 수 있다.

보압절환의 종류는 사출이 어떻게, 언제 보압 단계로 진행될 지 결정한다 (Pages >> 사출 >> 사출 (400) 참조). 만약 아무 타입도 선택되지 않았다면 보압 단계를 건너뛴다.

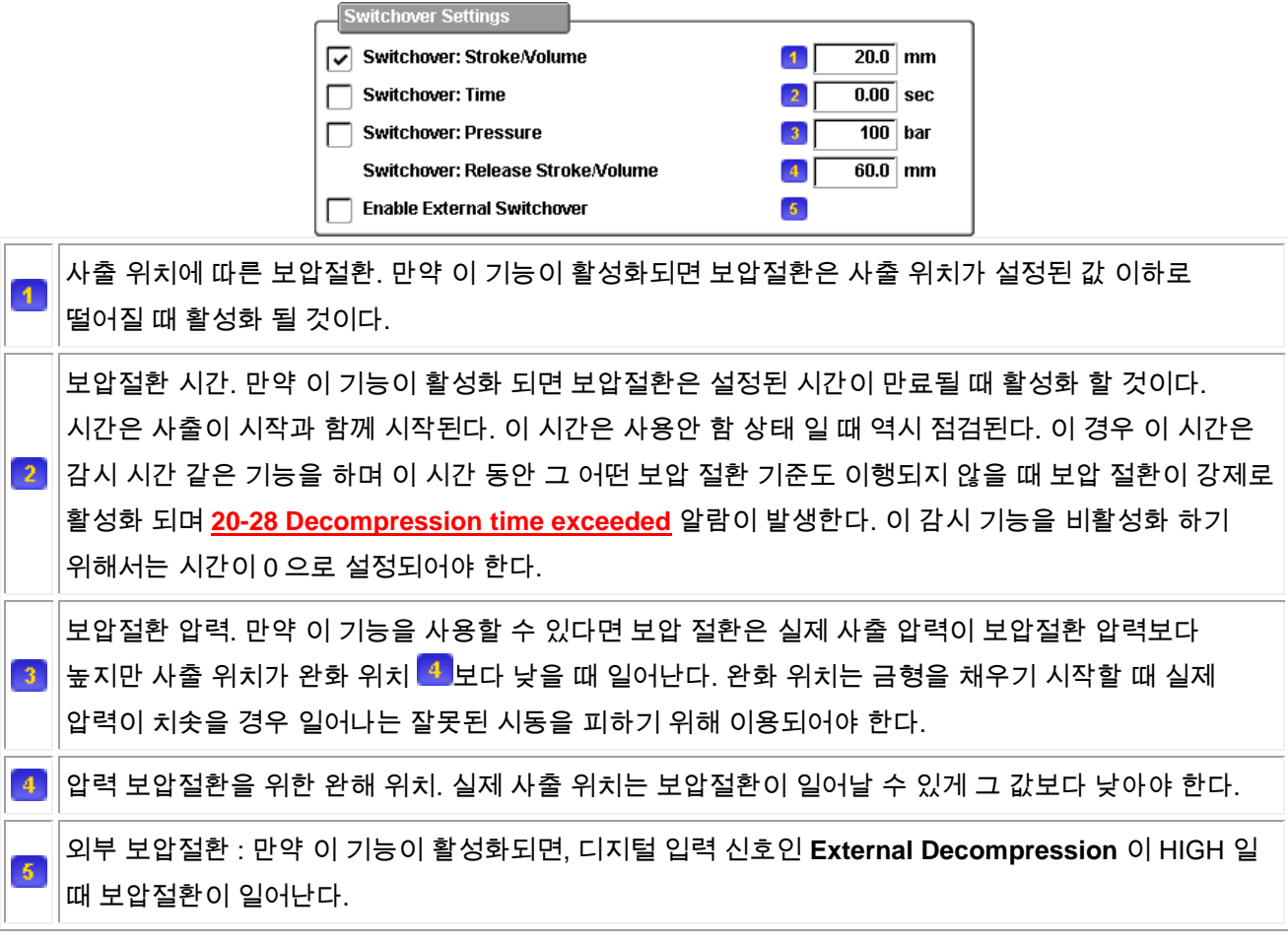

쿠션 감시는 사출 후의 쿠션 (남은 플라스틱의 양)을 확인한다. 이것은 쿠션이 보압 중의 최소 위치인지 혹은 보압 직후의 실제 위치인지에 따라 기기 제조자에 의해 달라진다. 만약 실제 쿠션이 제한선 밖이면 **[20-59](file:///C:/Users/Kangs/Desktop/B&R/Application/Customer/Shinwoo/07_Manual/SmartMoldHelp/HELP/ENG/06_Service/Service_Alarm41_59.html%2320-59)  [Cushion exceeded limits](file:///C:/Users/Kangs/Desktop/B&R/Application/Customer/Shinwoo/07_Manual/SmartMoldHelp/HELP/ENG/06_Service/Service_Alarm41_59.html%2320-59)** 알람이 시행되며 **To Robot: Reject ZA5 and Part Reject** 신호가 설정된다.

## **3.3.4** 계량**,** 강제후퇴 **(page 420)**

이 화면에서 1 차 강제후퇴, 계량, 2 차 강제후퇴 에 대한 모든 설정을 할 수 있다.

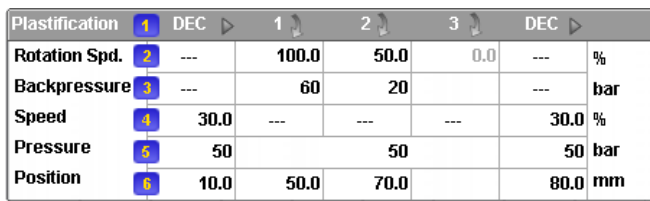

강제후퇴 이전 (DEC), 계량 (1-3), 강제후퇴 이후 (DEC)를 위한 프로파일 단계. 활성화 되어있는 단계는  $\overline{1}$ 형광으로 표시된다. 계량을 위한 회전 속도. 이 속도는 스크류의 회전을 위한 값이다. 배압. 이 값은 계량 중의 배압을 위해 설정된 값이다. 배압은 스크류 회전(계량) 에 의해 사출 피스톤에  $\sqrt{3}$ 적용되는 압력이다. 배압은 스크류가 자동적으로 뒤로 움직이는 것을 방지한다. 이 설정들은 배압 액추에이터가 설치 되어있을 때만 보인다 (몇몇 기기들은 배압이 수동적으로 적용된다).  $\left|4\right\rangle$ 강제후퇴 동작을 위한 속도. 강제후퇴와 계량 중의 스크류 회전을 위한 압력. 기본적으로 오직 한 개의 계량 압력 값이 존재한다.  $\sqrt{5}$ 

선택적으로 (**sw.ini** 설정) 각각의 단계에 맞는 압력 값을 설정할 수 있다.

위치:

 $-6$ 

- 강제후퇴 이전: 기본적으로 이 위치는 1 차 강제후퇴 위치를 위한 목표 위치이다. 선택적으로 (sw.ini 설정) 이 위치는 쿠션과 관련된 스트로크가 될 수도 있다. 만약 값을 0 으로 설정했다면, 강제후퇴는 시행되지 않는다.
- 계량: 각각의 계량 단계 (1-3) 을 위한 목표 위치. 가장 마지막 목표는 투여량으로 설정된다.
- 강제후퇴 이후: 기본적으로 이 위치는 2 차 강제후퇴 동작을 위한 목표 위치이다. 선택적으로 (sw.ini 설정) 이 위치는 투여량과 관련된 스트로크가 될 수 있다.

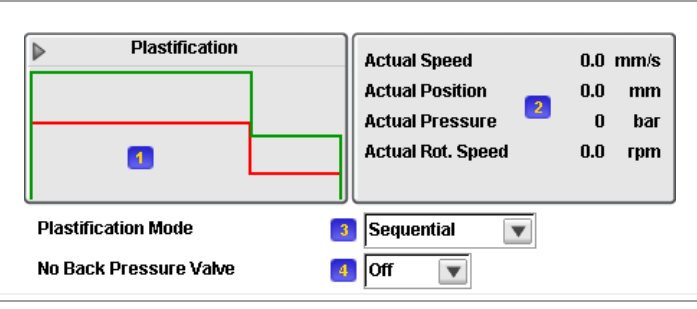

실제 계량 프로파일 디스플레이. 초록색 곡선은 설정된 스크류 속도를 보여주며 빨간색 곡선은 배압을  $\blacktriangleleft$ 보여준다.  $\overline{2}$ 계량 과정의 실제 값들의 디스플레이. 계량 모드: 계량과정 (강제후퇴, 계량, 사출대 후진) 이 자동모드에서 언제 종료될지를 결정한다. 계량은  $\overline{3}$ 언제나 사출과 보압의 마지막에 시작한다. 다음과 같이 설정할 수 있다:

 $\left|4\right\rangle$ 

- **Sequential**: 계량이 냉각과 동시에 시작되며 형개는 오직 계량 과정이 종료되면 시작한다.
- **Parallel to** Mold Open: 계량은 냉각, 형개, 에젝터와 함께 시작한다. 다음 주기 (형폐 표함)은 계량 과정이 종료된 후 시작한다. 이 설정은 기기가 다중 펌프 시스템을 사용하는 경우에만 사용할 수 있다. 단일 펌프 시스템을 사용하는 기기는 이 기능을 선택할 수 없다.
- **Parallel to** Mold Close: 계량은 냉각, 형개, 에젝터, 형폐와 함께 시작한다. 사출 과정은 계량 과정이 끝난 후에만 시작할 수 있다. 이 설정들은 오직 기기가 다중 펌프 시스템을 사용하는 경우에만 사용할 수 있다. 단일 펌프 시스템을 사용하는 기기는 이 기능을 선택할 수 없다.

No Backpressure Valve: 이것은 선택할 수 있는 특징이며 모든 기기에 적합하지는 않다. 만약 이 제로 배압 밸브 옵션이 가능하지 않다면 계량은 배압없이 일어난다. 따라서 디지털 출력 신호인 **No Backpressure Valve** 가 계량 중 HIGH 로 설정될 것이다.

설정모드에서 계량과 강제후퇴를 움직이는 파라미터들은 아래 화면에서 설정할 수 있다:

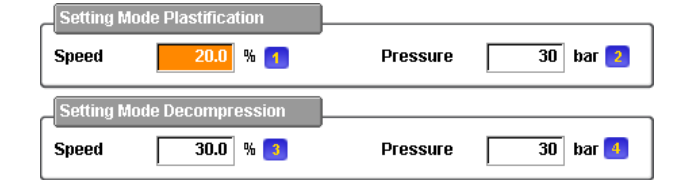

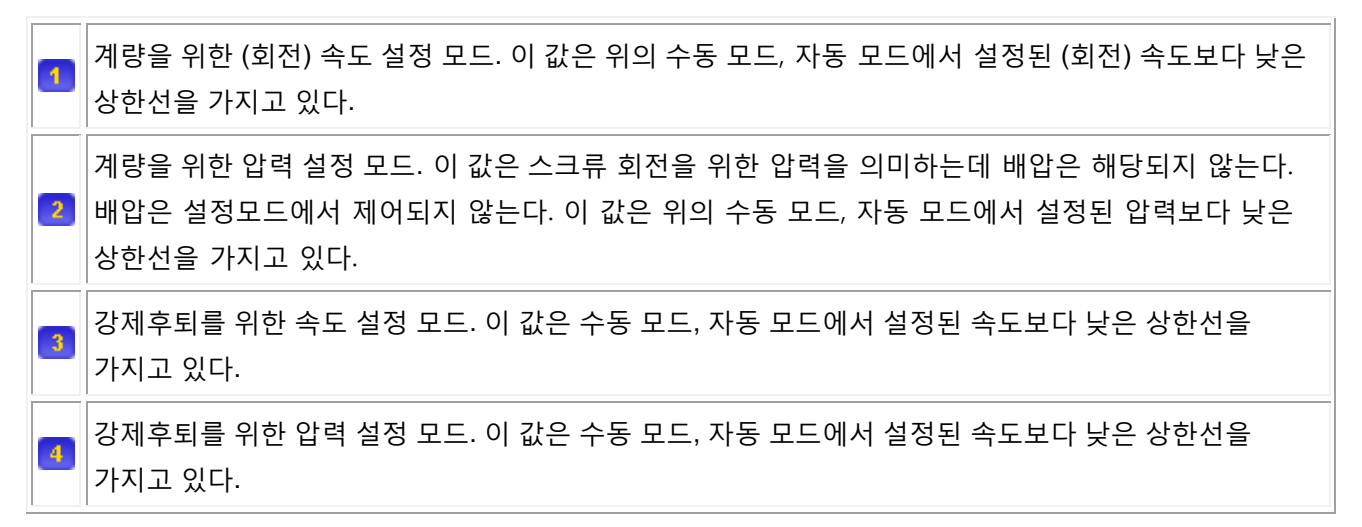

## **3.4** 가열

### **3.4.1** 실린더 가열 **(page 500)**

이 화면에서 실린더 가열과 트래버스 (이송 호퍼)에서의 냉각(물)에 대한 모든 설정을 할 수 있다.

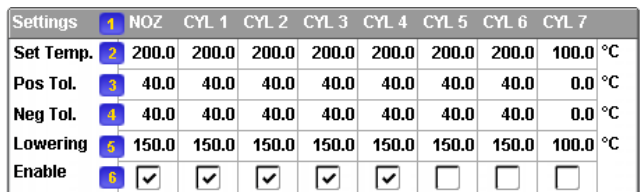

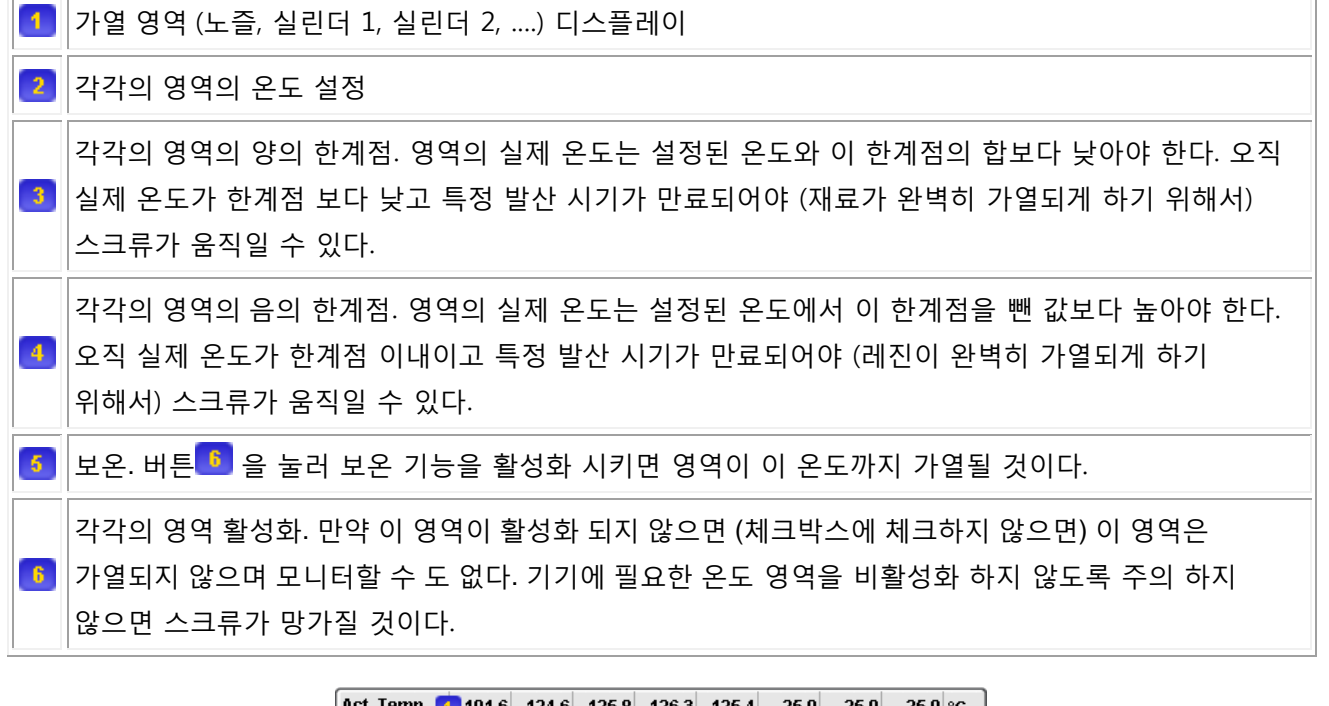

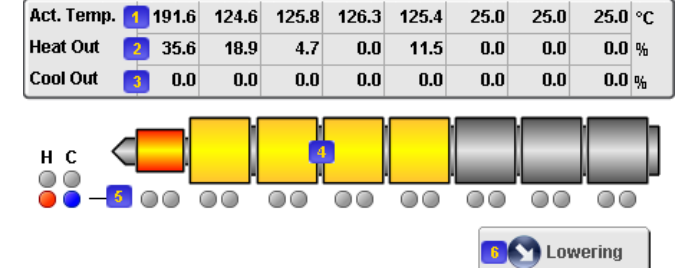

각각의 영역의 실제 온도 디스플레이

가열 액추에이터로의 실제 출력 [0-100%]. 가열 액추에이터/릴레이는 디지털 출력 신호인 **Nozzle / Cyl. Zone #1..7 Heat** 에 의해 제어된다. 100% 출력 신호는 HIGH 를 지속적으로 출력하며 다른 출력은 비율에 따른 값을 출력으로 하는 펄스를 그린다. 만약 영역이 수동으로만 작동할 수 있게 설정 되어 있다면, 여기서 설정된 출력을 직접적으로 입력할 수 있다. 만약 수동적으로 냉각 출력을 제어하고 싶다면 여기서 음의 값을 입력해야 한다.

냉각 액추에이터로의 실제 출력 [0-100%]. 냉각 액추에이터/릴레이는 **Nozzle / Cyl. Zone #1..7 Cool** 에 의해 제어된다. 100% 출력 신호는 HIGH 를 지속적으로 출력하며 다른 출력은 비율에 따른 값을 출력으로 하는 펄스를 그린다.

각각의 영역의 상태는 아이콘과 색깔로 구분할 수 있다:

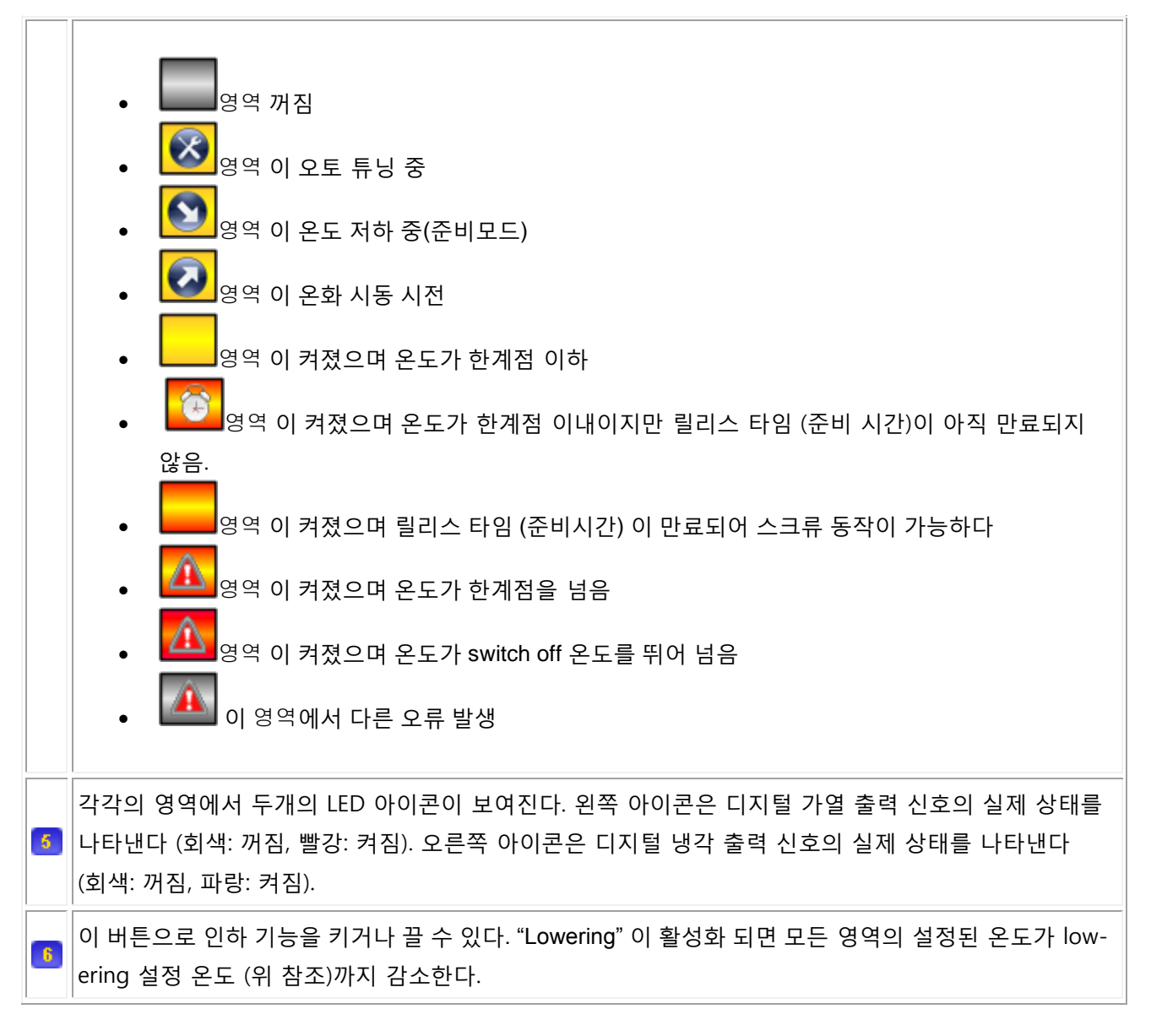

트래버스는 (공급호퍼에서) 물체의 흡입구로 사용된다. 이는 냉각되어야 하며, 그렇지 않으면 물체는 녹을 수 있고 이로 인해 흡입구가 막힐 수 있다.

트래버스 냉각은 간단한 이력 현상으로 제어된다. 온도가 특정 제한점을 넘는 순간 냉각이 가동되며 온도가 설정된 온도 이하로 내려간 순간 종료된다.

트래버스의 설정은 오직 실제 온도 시그널이 IO configurator 에 연결된 경우에만 보여진다.

온화 시동 옵션으로 인해 모든 가열 그룹 (모든 영역)이 제한 가열 출력의 종간 온도로 가열될 수 있다. 모든 영역이 이 온도에 도달하고 지연 시간이 만료되면 모든 영역들이 설정된 온도로 가열된다.

Ι

## **3.4.2 Temperature Calendar (page 520)**

Enable 1 Type

이 화면에서 가열을 위한 예열을 조정하는 것이 가능하다. 이 예열기능으로 가열이 한 주의 계획에 따라 자동적으로 켜지거나 꺼질 수 있다.

2 Weekday

 $3$  HH : MM

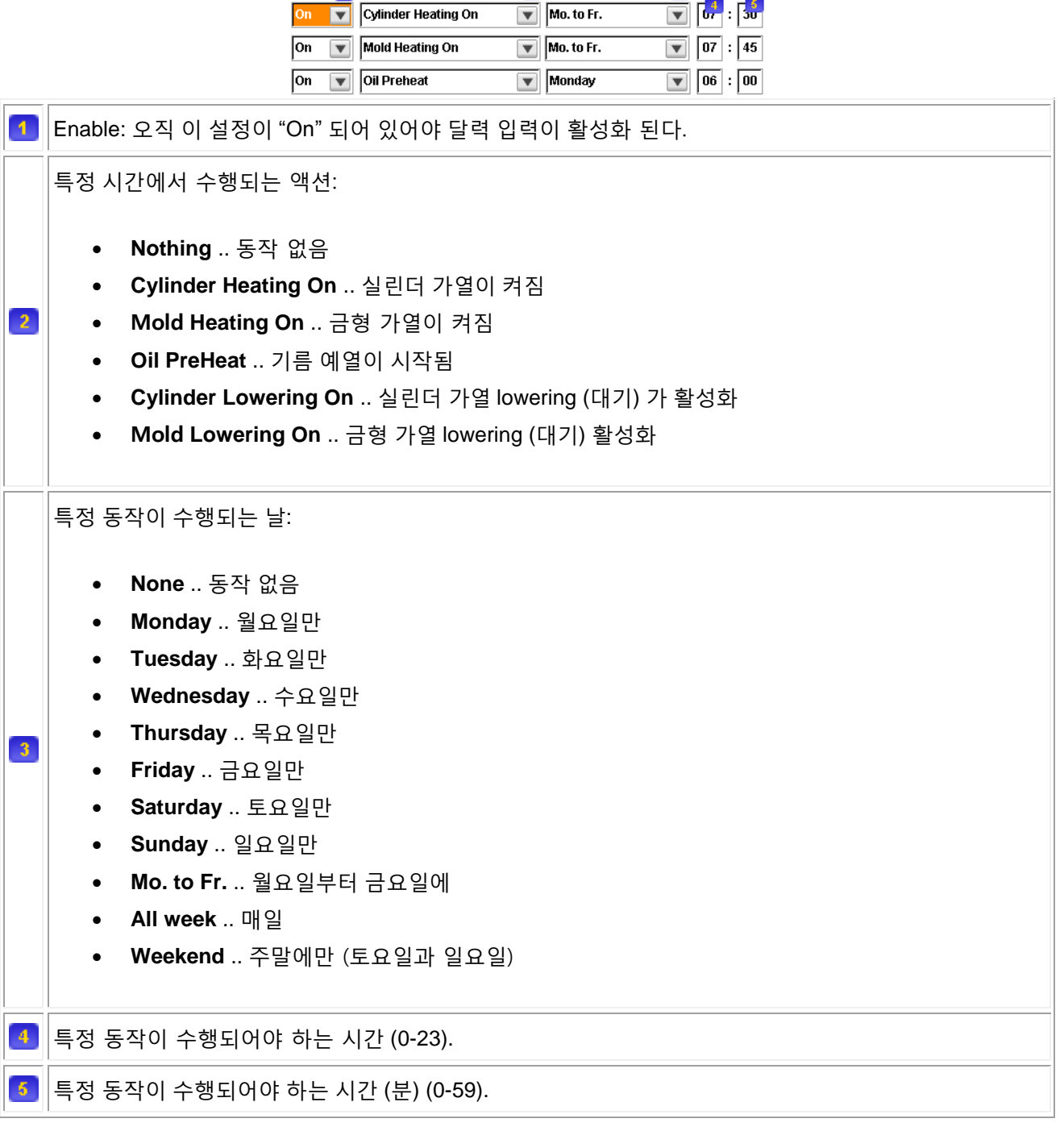

## **3.4.3** 금형 가열 **(page 530)**

이 화면에서 금형 가열 영역 1-8 에 대한 모든 설정을 할 수 있다. 또한 모든 영역 (16 영역)에 대한 몇몇 제어 역시 이 화면에서 가능하다. 예를 들어 "Softstart" 나 "Lowering" 등이 있다.

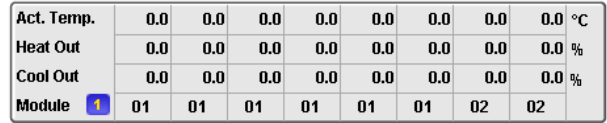

애니메이션을 포함하는 설정 표와 상태 표는 Pages >> Heating >> Cylinder Temperature (500)와 유사하다. 따라서 입력과 입력 필드의 자세한 설명은 실린더 가열 도움말을 참고하면 된다.

온도 입력이 연결된 모듈 번호 (이것은 모듈의 슬롯 번호가 아니라 Pages >> Heating >> 금형 Autotuning  $\mid$  (534)에 있는 센서 타입의 번호이다). 온도 입력이 X20 모듈과 연결되면 모듈 번호가 표시된다. IO-Configurator 에 있는 금형 온도 입력의 IO-mapping 을 변경하면 적용하기 위해 warm restart 필요하다..

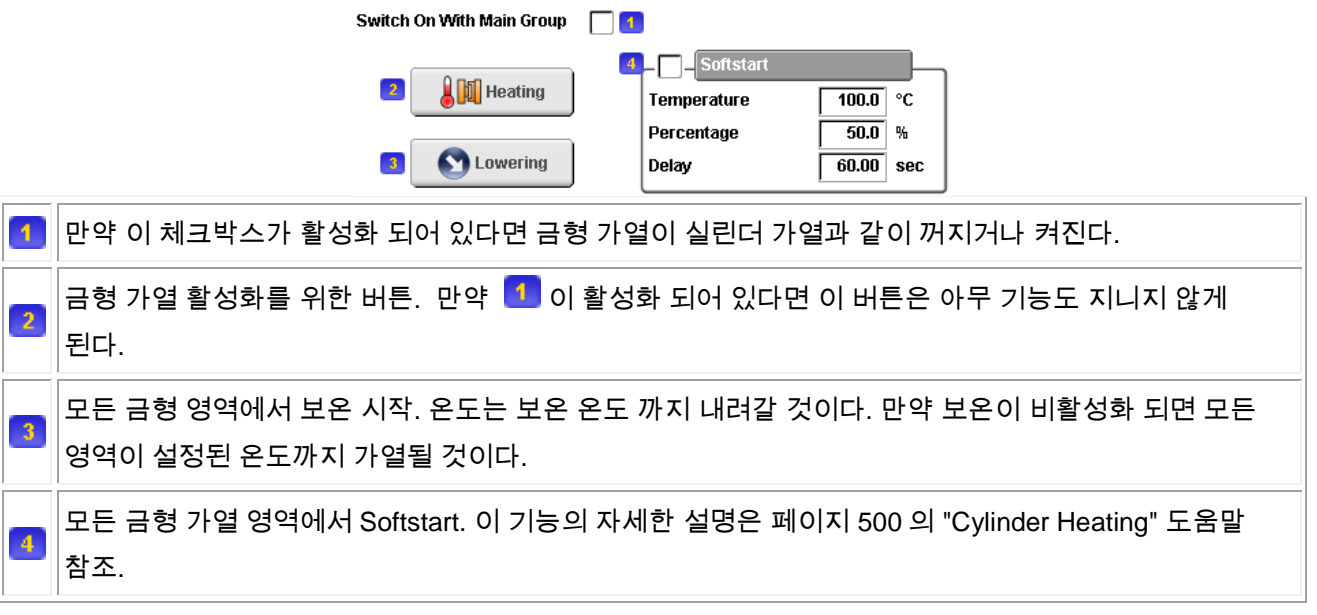

## **3.5** 알람

 $\blacksquare$ 

## **3.5.1** 알람 **(page 600)**

이 페이지에서 모든 활성화 혹은 해결되지 않은 알람을 볼 수 있다.

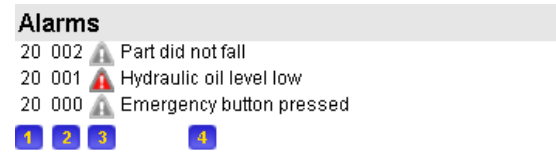

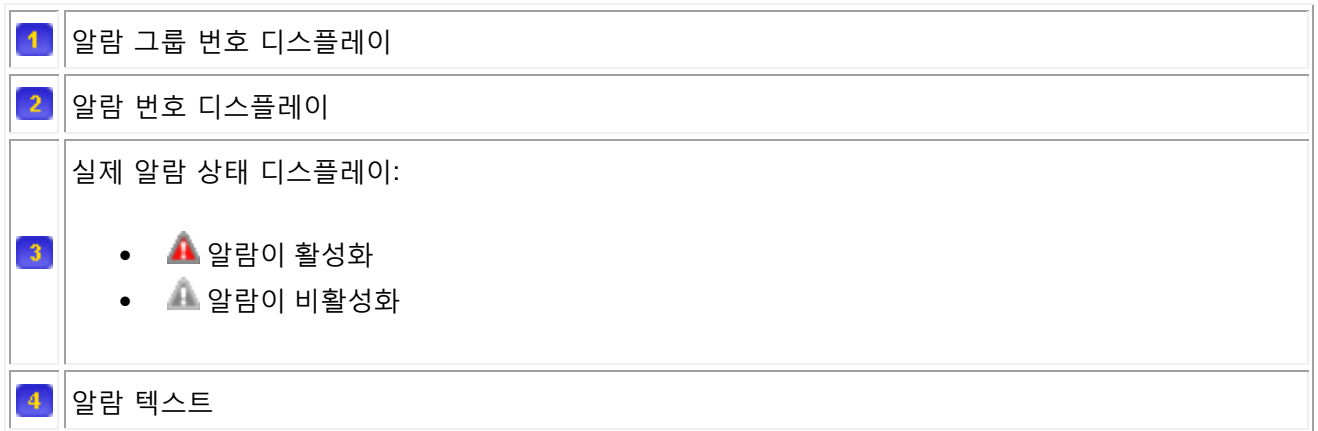

#### **3.5.2 Alarm History (page 610)**

이 화면에서 알람 기록을 볼 수 있다. 마지막 2000 알람 기록이 이곳에 기록된다

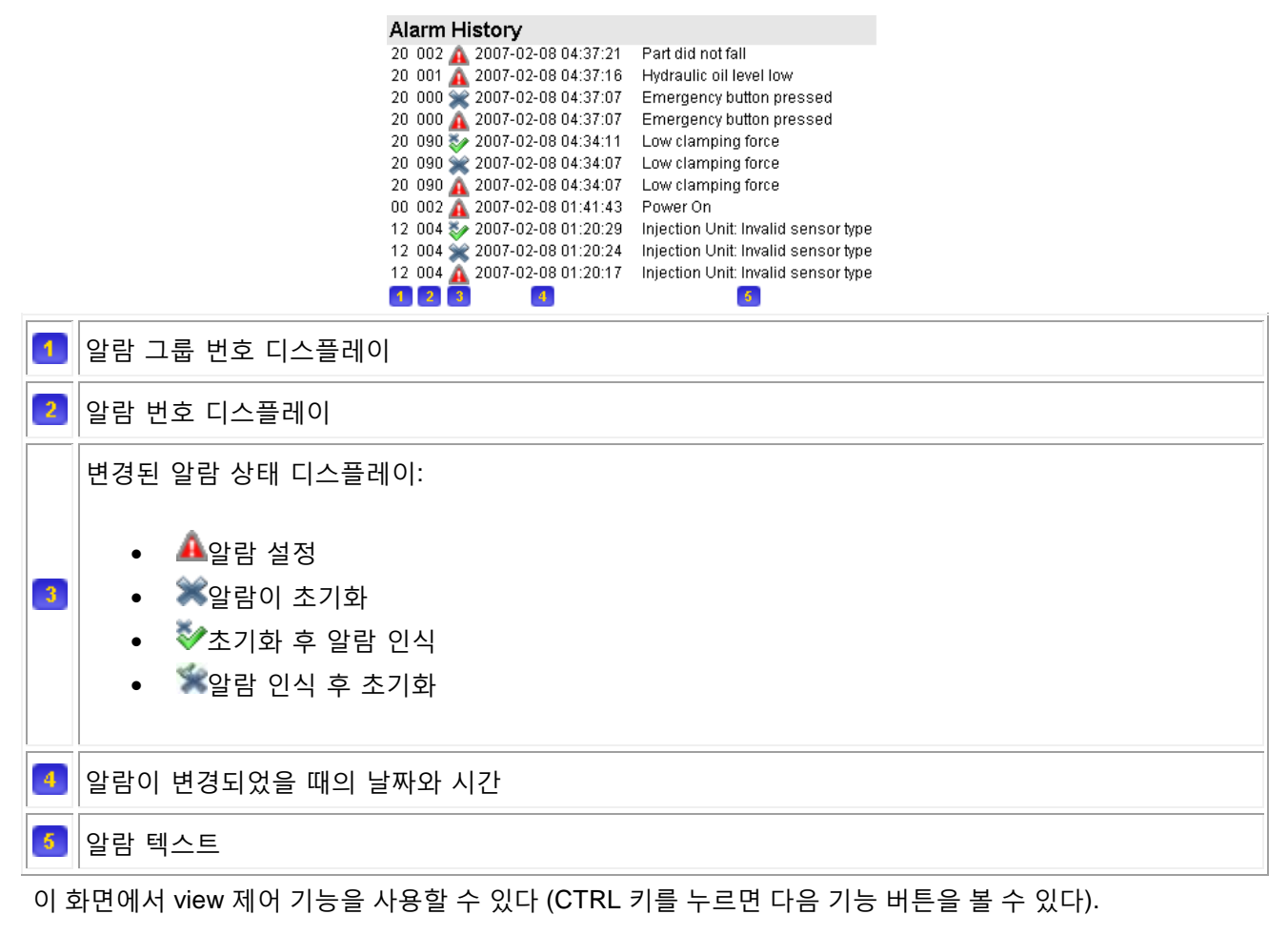

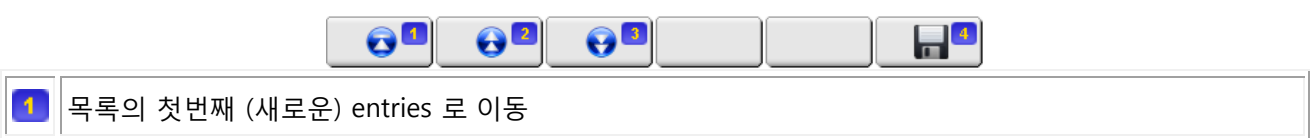

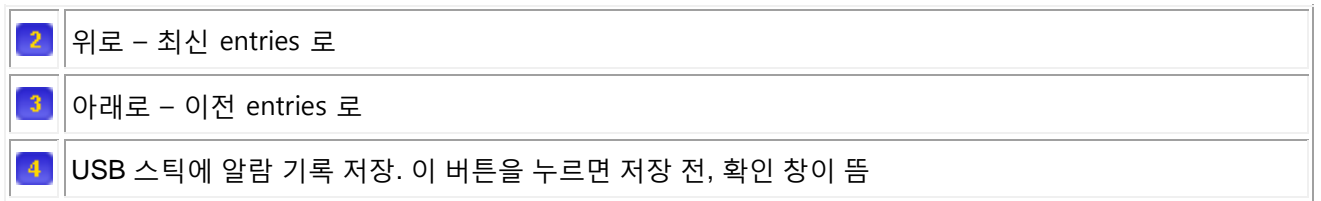

## **3.5.3 Acopos** 진단 **(page 630)**

이 화면에서 서보 드라이브 (Acopos) 의 실제 상태와 서보 모터를 확일 할 수 있다. 드라이브와 모터의 오류 메세지는 문제가 발생할 시 보여진다.

드라이브는 내부 서보 펌프 (스마트 펌프), 전기 서보 축을 제어하는데 사용될 수 도 있으며 AcoposMulti-Racks 를 위한 공급 장치로도 쓰일 수 있다. 드라이브의 사용법은 선택적이며, 따라서 이 화면에서 표시되지 않을 수 도 있다.

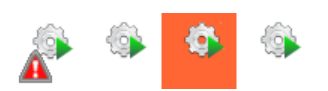

화면 상단에서 모든 설정된 드라이브들의 개요를 볼 수 있다. 드라이브의 상태는 그에 따른 아이콘으로 보여지며 커서를 왼쪽 오른쪽으로 움직임으로써 원하는 드라이브를 선택할 수 있다 (선택된 드라이브는 오렌지색 바탕을 지닌다). 추가적으로 오류가 있는 드라이브는 위의 아이콘 모양으로 나타난다.

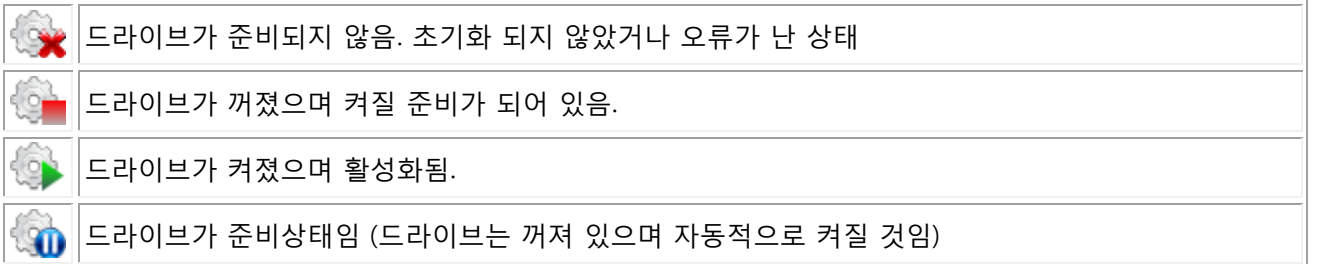

선택된 드라이브는 자세한 정보를 볼 수 있다.

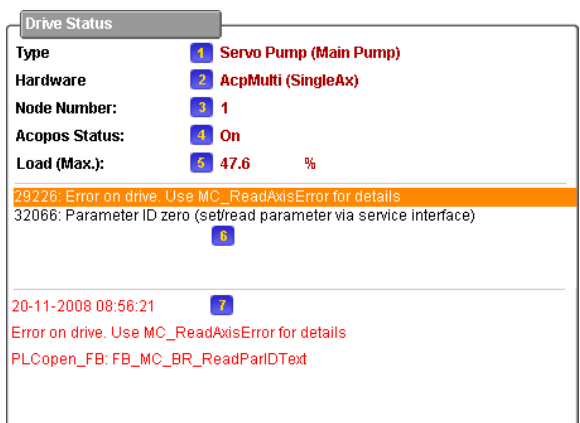

드라이브 타입 (목적). 가능한 설정은 다음과 같다: **Not used:** 드라이브를 현재 사용하지 않고 있음 **Servo Pump (***pmp***):** 드라이브가 서보 펌프로 사용됨. Brackets 에서 펌프 시스템이 서보 펌프를 사용하고 있음을 볼 수 있다.  $\blacktriangleleft$  **Servo-Axis (***ax***):** 드라이브는 전동축으로 사용됨. Brackets 에서 축의 이름을 볼 수 있다. **Servo-Slave (***ax***):** 드라이브는 slave 로서의 전기 축으로 사용됨 (multi-drive 축을 위해). Brackets 에서 축의 이름을 볼 수 있다. **Supply Unit:** 드라이브는 AcoposMulti-Rack 공급 장치로 사용됨. 드라이브 하드웨어. 가능한 설정은 다음과 같다: **Acopos (AC110)**: CAN-interface card 를 포함하는 Standard-Acopos **Acopos (AC112)**: Powerlink-interface card 를 포함하는 Standard-Acopos  $\overline{2}$  **Acopos (AC114)**: Powerlink-V2-interface card 를 포함하는 Standard-Acopos **AcpMulti (SingleAx)**: 단일 축을 위한 AcoposMulti drive **AcpMulti (DoubleAx)**: 두개의 축을 위한 AcoposMulti drive <mark>3</mark> 네트워크 상의 드라이브 노드 번호. 드라이브의 실제 상태: **Not used:** 드라이브가 사용되지 않음. **Initializing:** 드라이브가 현재 초기화 상태 (지정된 축, 혹은 펌프 시스템이 "전기"로 설정되지 않는 한 드라이브는 현 상태를 유지하게 된다). **Off:** 드라이브가 꺼져 있는 상태 (가동될 준비가 되어 있음). **On:** 드라이브가 켜져 있는 상태.  $\left|4\right\rangle$  **Standby (Gate):** 게이트가 열려있거나 잠금 해제 되어 드라이브는 준비 상태이다. **Standby (Robot):** Robot-interface 로 인해 드라이브는 준비 상태이다. **Init Failed:** 드라이브의 초기화를 실패 (잘못된 파라미터). 드라이브는 올바른 파라미터가 입력되는 즉시 가동된다. **Fatal Init Error:** 드라이브의 초기화를 실패. 문제 해결 후 드라이브를 가동시키기 위해서는 PLC 를 재가동 해야한다. 5 드라이브/모터-combination 의 실제 부하 이 드라이브에서 발생한 가장 최신의 5 개의 오류 개요. 각각의 오류의 자세한 사항은 커서를 위 아래로  $-6$ 움직여 확인할 수 있다.

 $\overline{t}$ 선택한 에러의 자세한 설명서. 또한 오류 발생시의 시간과 날짜를 볼 수 있다.

#### **3.6** 설정

#### **3.6.1** 설정 **1 (page 800)**

이 화면에서 컨트롤러의 기기 작동을 직접적으로 관여하지 않는 일반적인 설정을 할 수 있다.

컨트롤러의 IP 주소는 수동적으로 입력해야 한다. DHCP 서버는 사용할 수 없다.

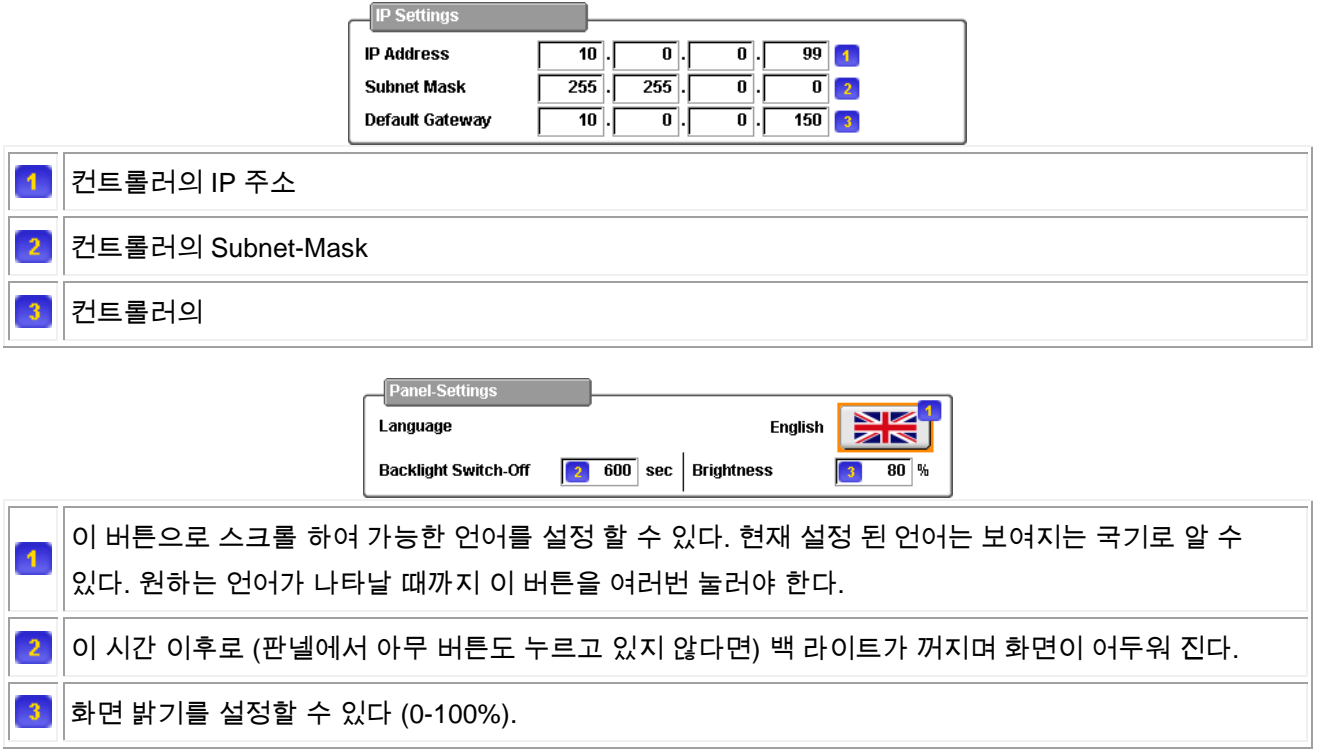

스크린샷 기능으로 USB 디바이스에 Bitmap 형식으로 현재 화면을 복사할 수 있다. 스크린샷은 패널의 Print 버튼을 눌러 시행할 수 있다 (Control Unit 참조). 여기서 스크린샷 기능의 상태를 볼 수 있다.

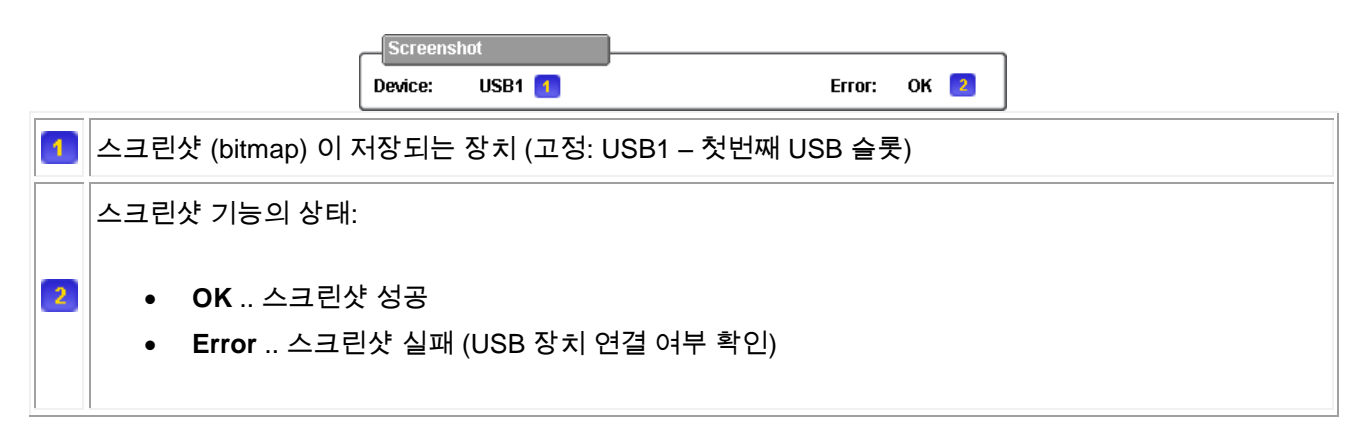

오류 보고서는 컨트롤러 설정과 USB 장치에 저장 될 실제 데이터를 요약한 것이다. 컨트롤러에 오류가 발생 시 이 시스템 팩키지가 빠른 문제 해결을 위해 도와줄 것이다. 컨트롤에 알지 못하는 오류가 발생 시 이런 오류 보고서를 만드는 것을 추천한다.

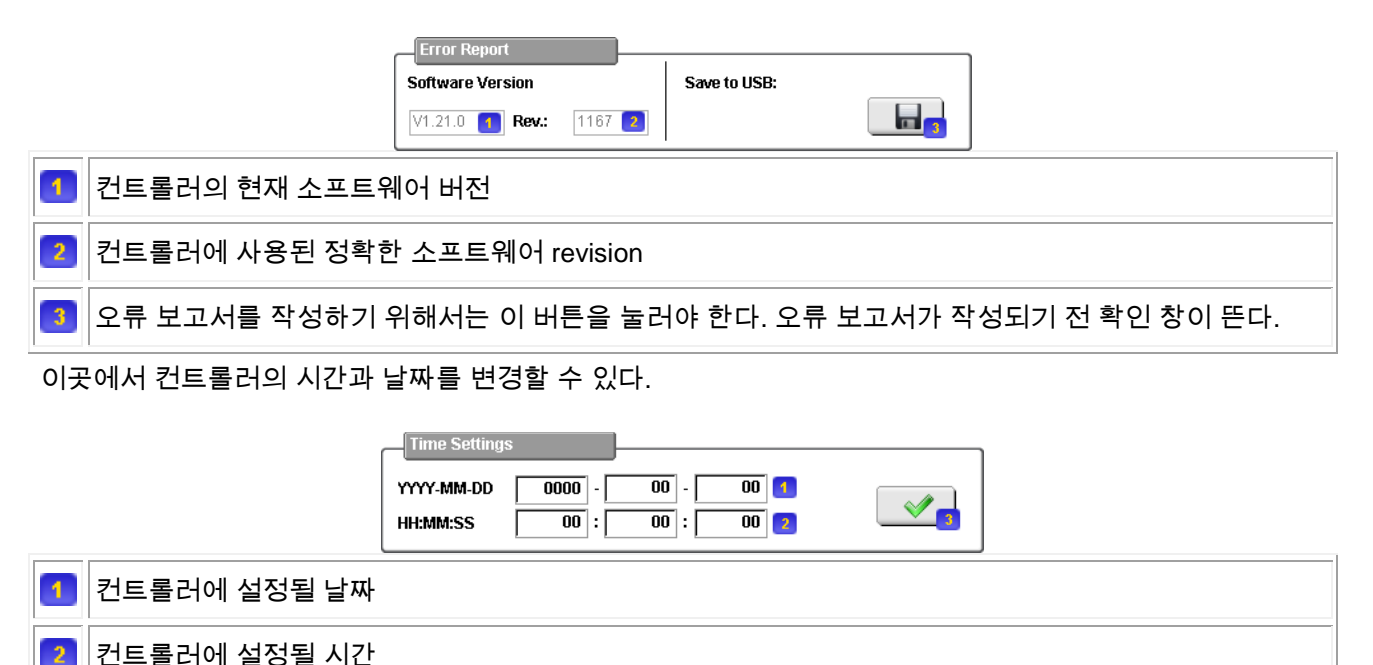

 $\left| \begin{array}{c} 0 \end{array} \right|$  soft-button 을 눌러 날짜  $\left| \begin{array}{c} 1 \end{array} \right|$ 와 시간  $\left| \begin{array}{c} 2 \end{array} \right|$ 을 변경할 수 있다.  $\overline{2}$ 

#### **3.6.2 IO Browser (page 810)**

이 화면에서 모든 설정된 IO 모듈을 볼 수 있다. 이곳에서 각각의 모듈의 IO 데이터 포인트, 모듈 정보 (예시: 시리얼 번호), 모듈 설정 (예시: 채널 타입), 모듈 상태 (예시: 출력의 readback) 등에 접속할 수 있다. IO 데이터 포인트는 이 화면에서 강제할 수 있다. 또한, 진단 기능은 빠지거나 잘못된 모듈을 찾는데 사용될 수 있다.

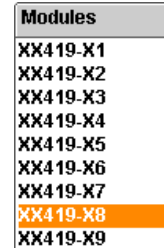

화면 왼쪽에서 모든 설정된 IO 모듈 목록을 볼 수 있다. 만약 XX419-IOBox 가 사용되고 있다면 각각의 커넥터가 하나의 모듈로서 나타날 것이다. X20 모듈은 오직 하나의 선만 사용한다.

오른쪽 화면에서 선택된 모듈에서 사용 가능한 IO 를 확인할 수 있다 (다른 화면을 표시할 수 도 있다. 아래 참조).

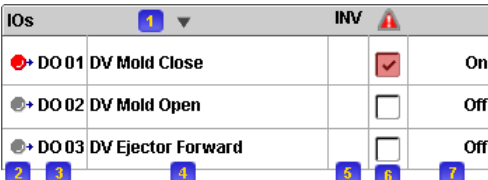

화면 전환과 오른쪽 화면에 표시되는 정보 디스플레이를 위한 Dropdown: **IOs** .. 선택된 모듈의 IO 데이터포인트 디스플레이 **Configuration** .. 선택된 모듈의 설정 디스플레이  $\overline{1}$  **Status** .. 선택된 모듈의 상태 정보 디스플레이 **Information** .. 선택된 모듈의 일반 정보 디스플레이 **PLC** .. 사용된 PLC 의 정보 디스플레이 IO 의 물리적 상태 (커넥터와의 상태): • <sup>+</sup> 입력 LOW 입력 HIGH  $\overline{2}$ • • 출력 LOW • <sup>●→</sup> 출력 HIGH  $\overline{\mathsf{X}}$ IO 가 연결되지 않음, 모듈이 연결되지 않음 IO 와 IO 인덱스에 사용되는 약어: **DI** .. 디지털 입력 **DO** .. 디지털 출력 **AI** .. 아날로그 입력  $\overline{3}$  **AO** .. 아날로그 출력 **AT** .. 온도 입력 **RO** .. 디지털 (릴레이) 출력 **PM** .. PWM 출력 **PI** .. 위치 입력  $\left| 4 \right\rangle$  $\parallel$ 연결된 컨트롤러 파라미터 이름 체크박스는 IO 가 역전되었는지 여부를 가리킨다. 이 특징은 디지털 입력에서만 가능하다. 다른 IO 를  $5<sup>°</sup>$ 연결 시 이 체크박스는 사라진다. 이 체크박스로 IO 의 강제 상태를 변경할 수 있다. 이 체크박스를 누르면 강제 창(아래 참조) 이  $-6$ 나타나며 이곳에서 IO 의 강제 상태와 강제 값을 부여할 수 있다.

Forced IO 는 빨간 바탕의 체크된 체크박스로 보여진다 (예시의 첫번째 IO 처럼). Forcing 은 "Supervisor" 혹은 그 이상의 접근 레벨을 지닌 사용자만 사용할 수 있다.

 $6<sup>°</sup>$ 소프트웨어의 IO 파라미터의 값

디지털 시그널에 대한 다음과 같은 force-창이 나타난다:

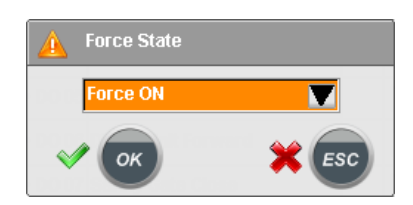

drop-down 메뉴에서 force status 를 선택할 수 있다:

- **Disable Force** .. IO 가 force 되지 않음
- **Force ON** .. IO 가 강제로 HIGH 로 유지됨 (켜짐)
- **Force OFF** .. IO 가 강제로 LOW 로 유지됨 (꺼짐)

## **3.6.3 IO** 모니터 **(page 811)**

이 화면에서 모든 IO 데이터포인트의 요약을 볼 수 있다.

지정된 실제 IO 데이터포인트를 볼 수 있는 IO 브라우저 (Pages >> Settings >> IO-Browser 참조)와 달리, 특정 기능으로 묶여진 IO 들을 이곳에서 볼 수 있다.

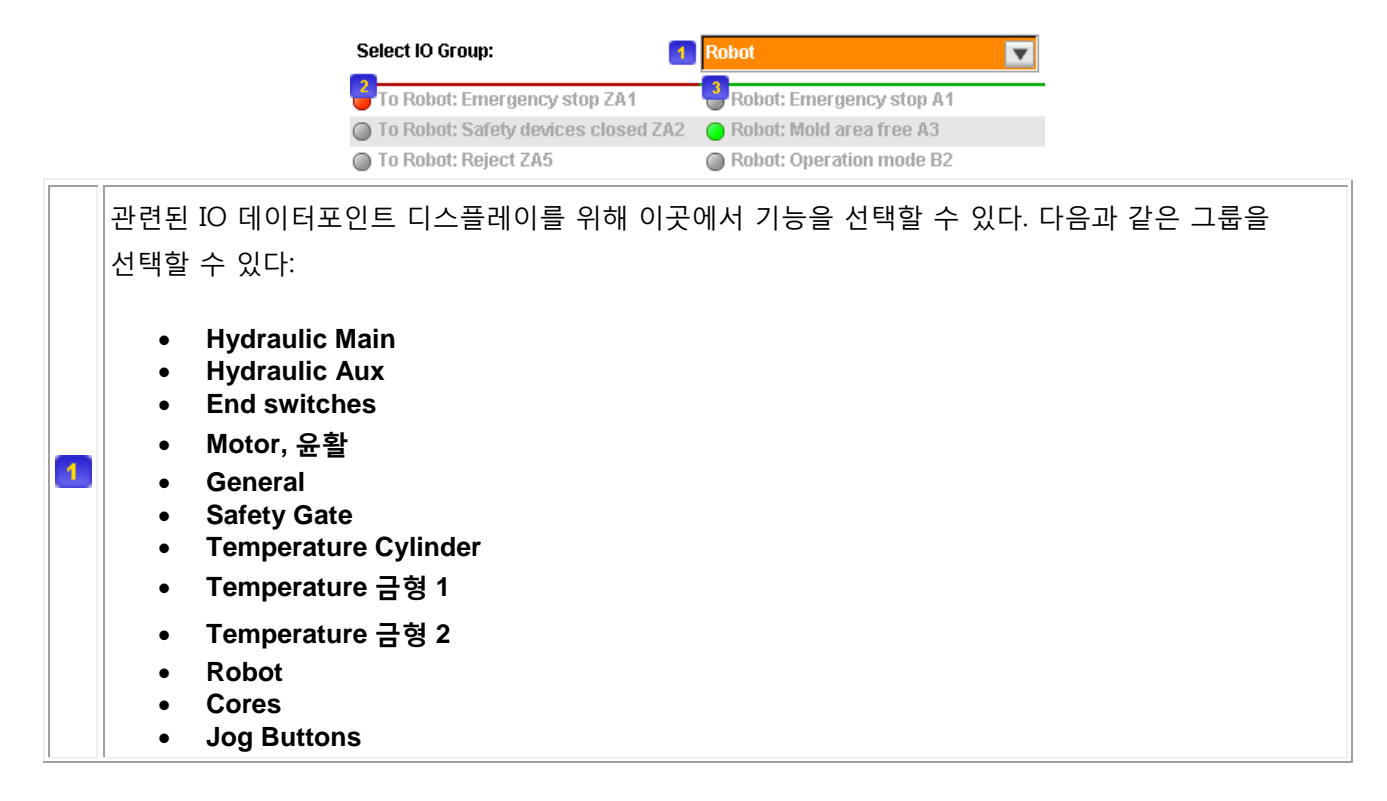

 **Free Programmable** 출력이 빨간 글씨로 보여진다. 디지털 출력에서 출력이 HIGH 일때는 LED 아이콘이 빨간색으로 보여지며 LOW 일 때는 회색이 된다.  $\sqrt{2}$ 아날로그 출력에서 실제 시그널은 빨간 글씨로 보여진다. 데이터포인트 이름은 IO 데이터포인트가 연결되지 않을 때 (물리적 IO 포인트로 지정되지 않을 때) 회색으로 보여지며 IO 모듈과 실제로 지정되면 검은색으로 보여진다. 출력이 초록색으로 보여진다. 디지털 출력에서 입력이 활성화(HIGH) 일 때 LED 아이콘이 초록색으로 보여지며 비활성화(LOW) 일 때 회색으로 보여진다.  $\mathbf{3}$ 아날로그 입력에서 실제 시그널은 초록색 글씨로 보여진다. 데이터포인트 이름은 IO 데이터포인트가 연결되지 않을 때 (물리적 IO 포인트로 지정되지 않을 때) 회색으로 보여지며 실제 IO 모듈에 연결되었을 때 검은색으로 보여진다.

#### **3.6.4** 영점조절 **(page 830)**

이 화면에서 축을 영점조절 할 수 있으며 PQ 시스템 출력에 직접적으로 접근할 수 있다.

이 화면을 선택하고 설정모드로 변경하면 시스템이 영점조절 모드로 자동적으로 전환된다 (설정 모드 키의 LED 가 깜빡일 것이다). 이 영점조절 모드에서만 이 화면의 기능들이 활성화된다.

이 화면의 목적은 기계 테스트나 위치 센서가 변경되었을 때 축을 영점조절 하는 것이다. 영점조절 중 축은 보통 설정 모드 파라미터에 의거하여 움직이지만 목표 위치가 있는 것은 아니다(이것은 물리적인 한계가 올 때까지 움직일 것이라는 것을 의미한다)

축의 영점조절을 위해서 물리적인 한계점까지 움직이고 다음과 같은 창이 나타날 때까지 movement-jog 에 머물러야 한다:

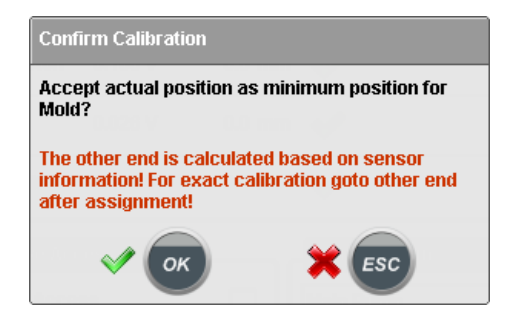

축을 영점조절하고 싶고 표여지는 정보가 옳다면 확인을 누르면 된다. 혹은, 영점조절을 하고 싶지 않거나 정보가 잘못되었다면 취소를 누르면 된다.

축의 영점조절과 위치 (위의 예시의 "금형"과 "최소")에 대한 문구는 사용자가 시작한 축의 움직임에 좌우된다. 만약 축의 전위차계 길이가 기계 데이터에 입력되면 다른 끝이 자동적으로 계산된다. 만약 틀리거나, 정확한 영점조절을 하고 싶다면 축을 반대 방향의 물리적 제한까지 이동하거나 다음과 같은 창이 나타날 때까지 jog 버튼을 누르고 있어야 한다:

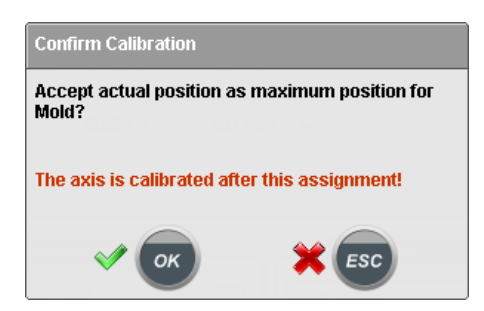

이 창의 확인버튼을 누르면 영점조절이 종료된다.

영점조절 화면에서 모든 축의 개략적인 정보 역시 얻을 수 있다:

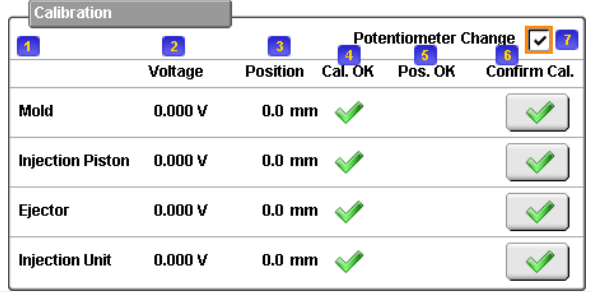

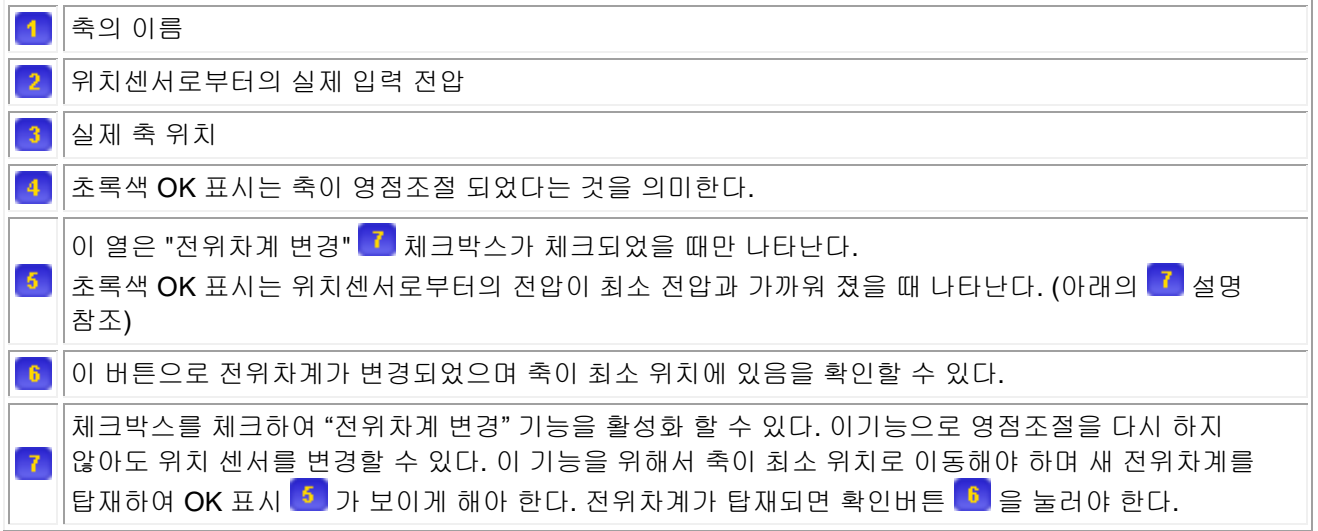